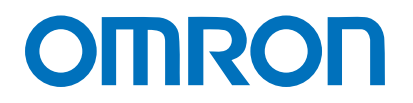

Machine Automation Controller NJ-series

# EtherNet/IP<sup>™</sup> Connection Guide

# OMRON Corporation

Vision System (FZ5 Series)

**Network** Connection Guide

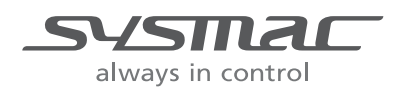

P589-E1-02

#### **About Intellectual Property Rights and Trademarks**

Microsoft product screen shots reprinted with permission from Microsoft Corporation. Windows is a registered trademark of Microsoft Corporation in the USA and other countries. ODVA and EtherNet/IPTM are trademarks of ODVA.

EtherCAT(R) is registered trademark and patented technology, licensed by Beckhoff Automation GmbH, Germany.

Sysmac is a trademark or registered trademark of OMRON Corporation in Japan and other countries for OMRON factory automation products.

Company names and product names in this document are the trademarks or registered trademarks of their respective companies.

#### **Table of Contents**

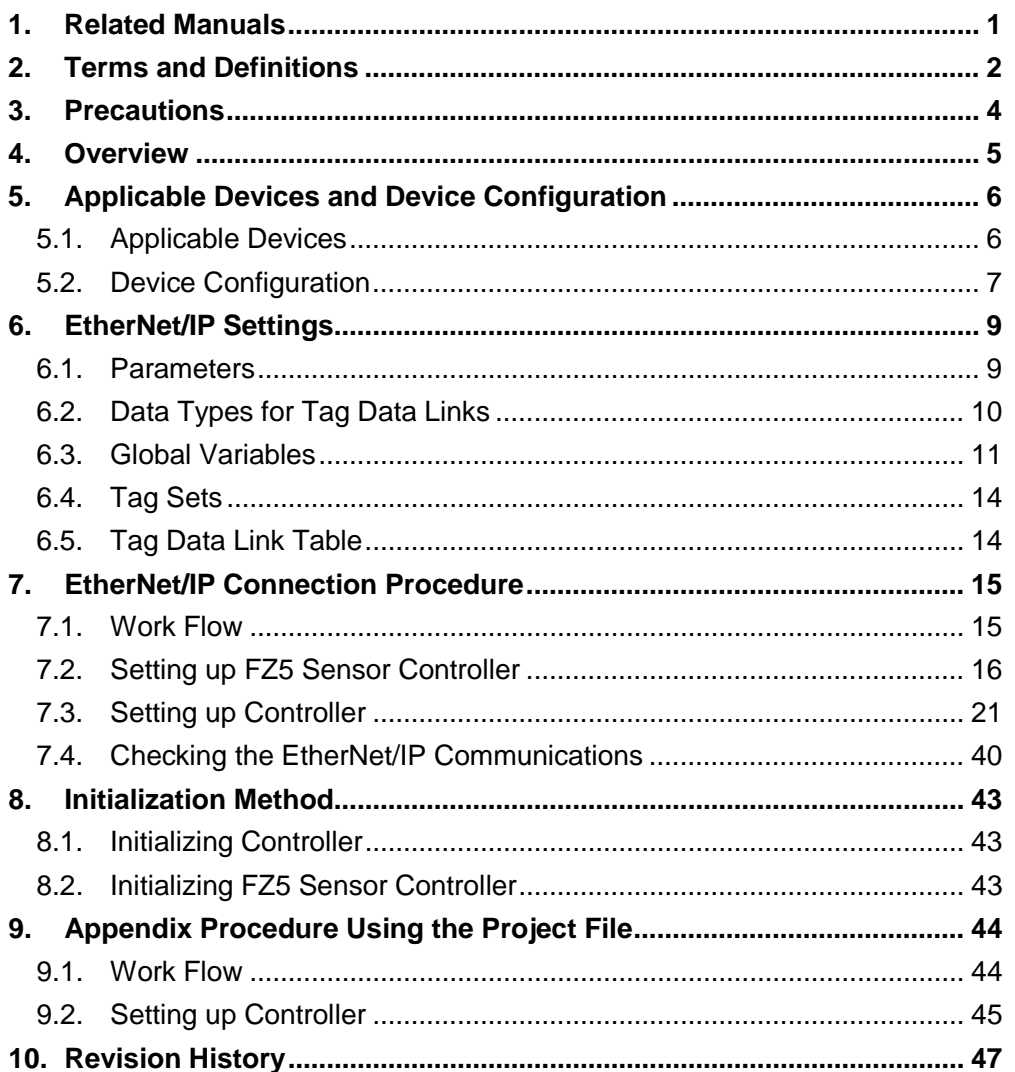

### <span id="page-3-0"></span>**1. Related Manuals**

To ensure system safety, make sure to always read and heed the information provided in all Safety Precautions and Precautions for Safe Use of manuals for each device which is used in the system.

The table below lists the manuals of OMRON Corporation (hereinafter referred to as OMRON) related to this document.

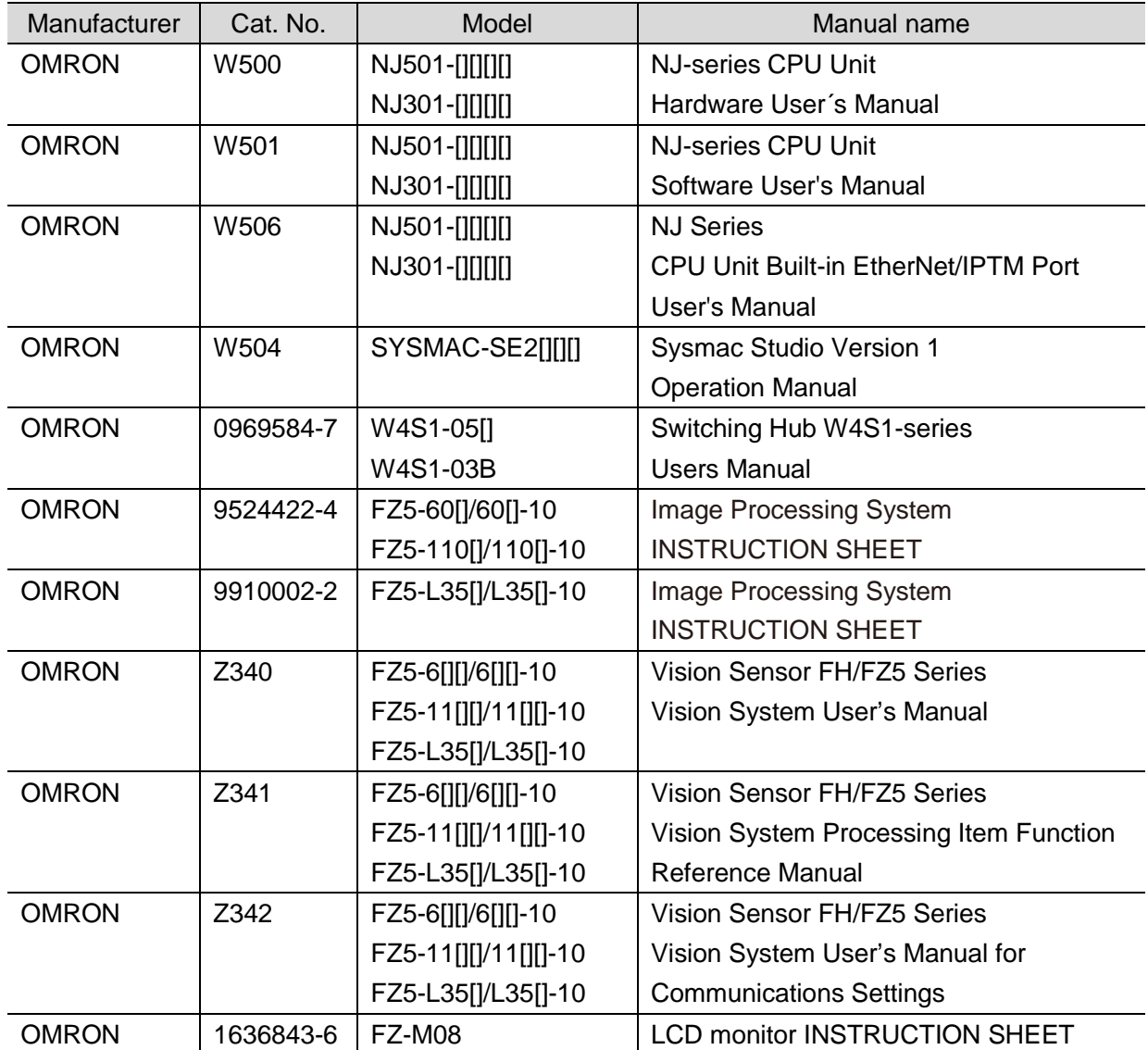

## <span id="page-4-0"></span>**2. Terms and Definitions**

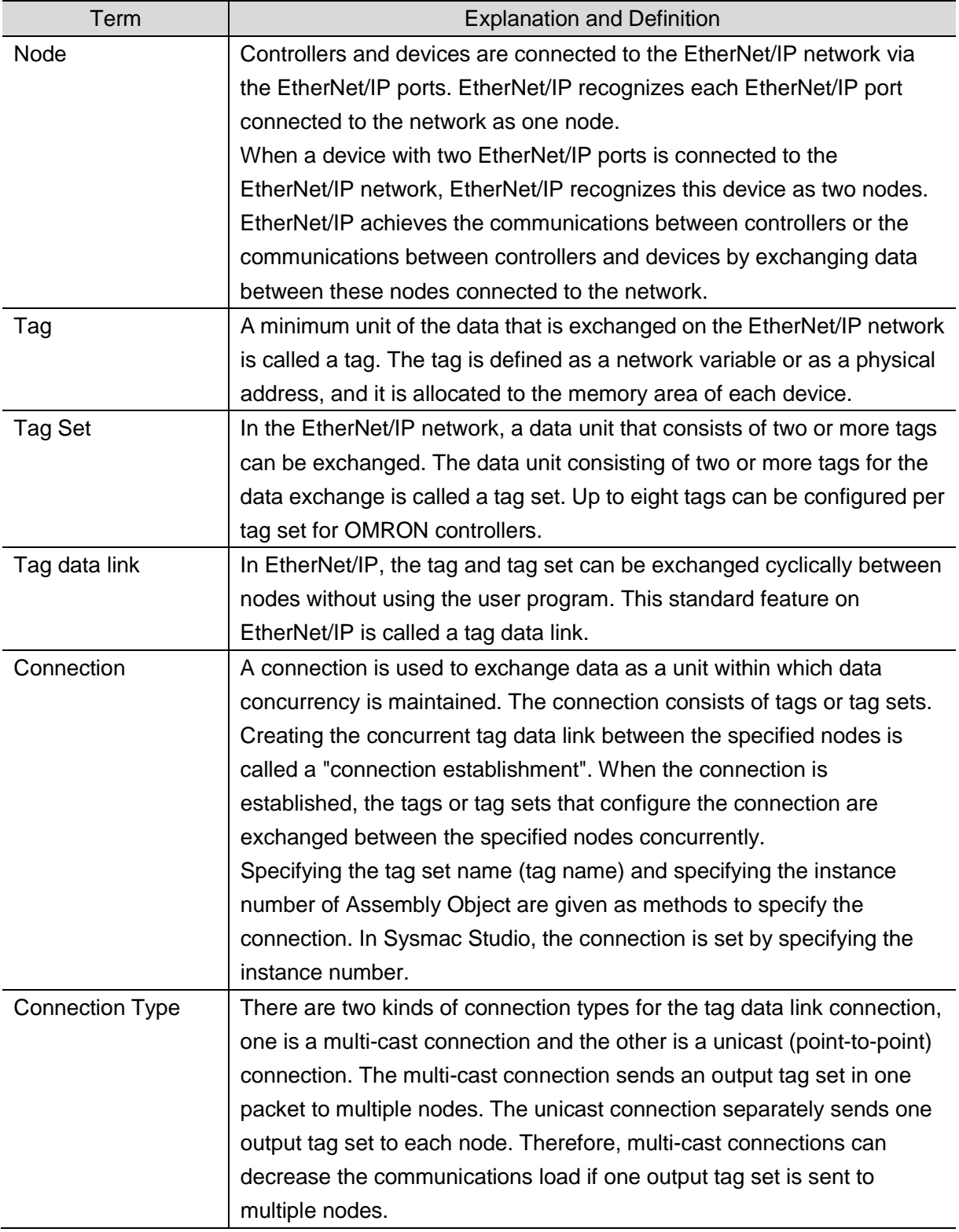

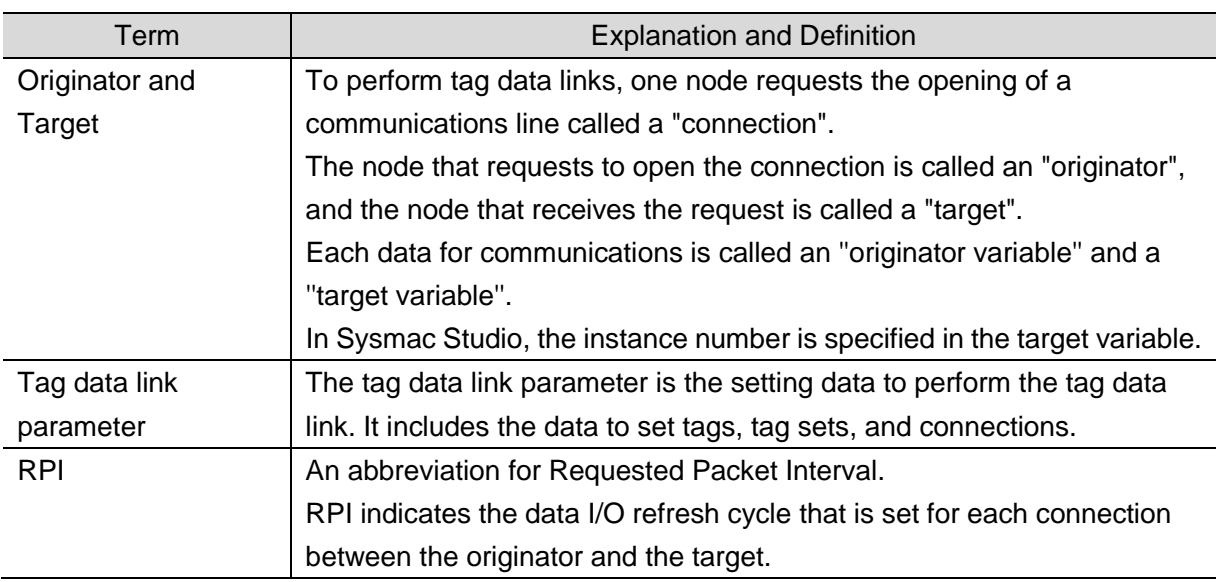

### <span id="page-6-0"></span>**3. Precautions**

- (1) Understand the specifications of devices which are used in the system. Allow some margin for ratings and performance. Provide safety measures, such as installing safety circuit, in order to ensure safety and minimize risks of abnormal occurrence.
- (2) To ensure system safety, make sure to always read and heed the information provided in all Safety Precautions and Precautions for Safe Use of manuals for each device which is used in the system.
- (3) The user is encouraged to confirm the standards and regulations that the system must conform to.
- (4) It is prohibited to copy, to reproduce, and to distribute a part or the whole of this document without the permission of OMRON Corporation.
- (5) The information contained in this document is current as of April 2015. It is subject to change without notice for improvement.

The following notation is used in this document.

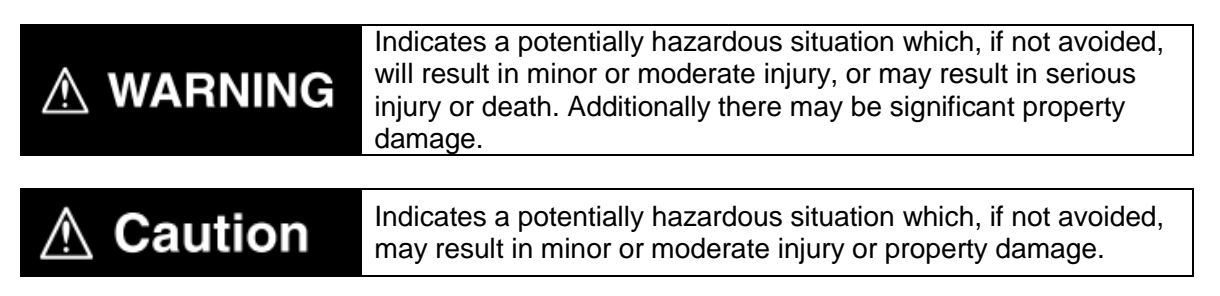

#### **Precautions for Correct Use**

Precautions on what to do and what not to do to ensure proper operation and performance.

#### **Additional Information**

Additional information to read as required.

This information is provided to increase understanding or make operation easier.

#### **Symbol**

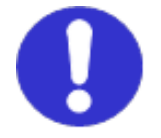

The filled circle symbol indicates operations that you must do. The specific operation is shown in the circle and explained in text. This example shows a general precaution for something that must do.

### <span id="page-7-0"></span>**4. Overview**

This document describes the procedure for connecting Vision System (FZ5 series) of OMRON to NJ-series Machine Automation Controller (hereinafter referred to as Controller) via EtherNet/IP and provides the procedure for checking their connection.

Hereinafter, the device connected via EtherNet/IP in Vision System is referred to as "FZ5 Sensor Controller''.

Refer to *Section 6. EtherNet/IP Settings* and *Section 7. EtherNet/IP Connection Procedure* to understand the setting method and key points to perform the tag data links for EtherNet/IP.

#### **Additional Information**

 $\equiv$ 

Settings which are described in *7.3. Setting up Controller* are set in advance into the Sysmac Studio compact project file (hereinafter referred to as project file). Refer to *Section 9. Appendix Procedure Using the Project File* for usage method of the project file. Obtain the latest project file from OMRON.

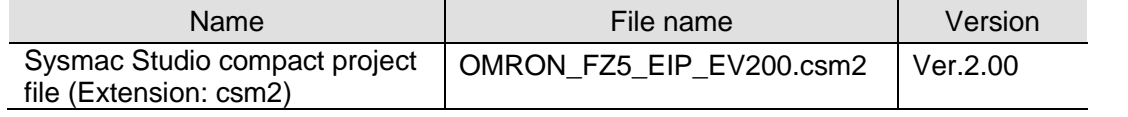

### <span id="page-8-0"></span>**5. Applicable Devices and Device Configuration**

#### <span id="page-8-1"></span>**5.1. Applicable Devices**

The applicable devices are as follows:

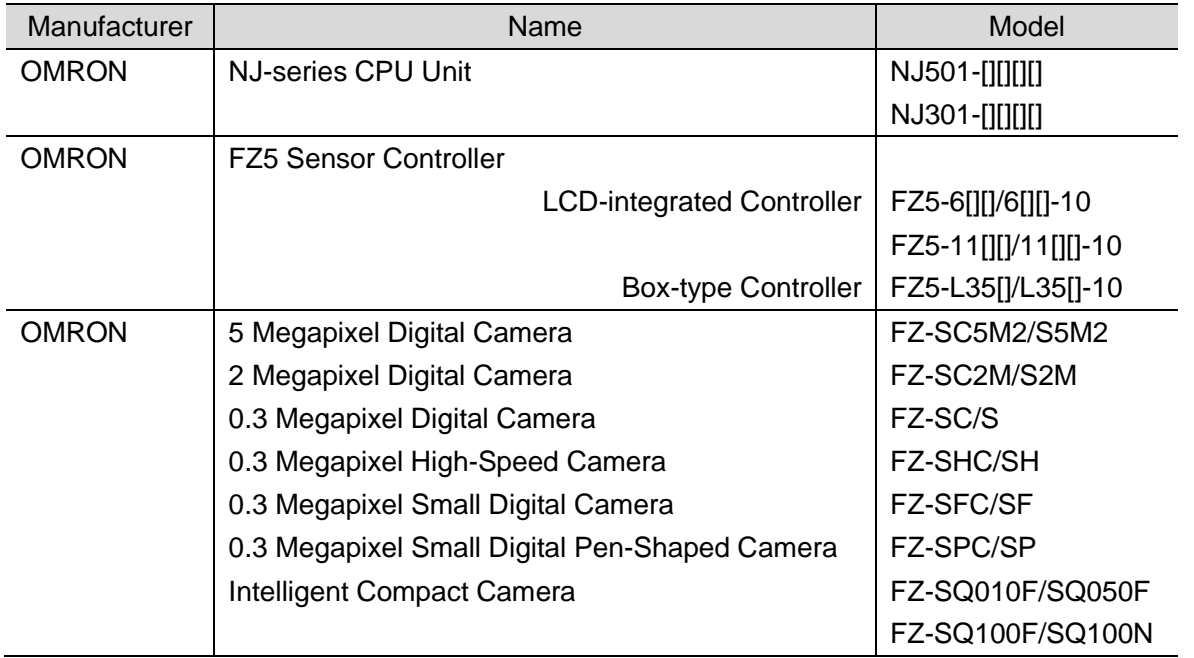

#### **Precautions for Correct Use**

As applicable devices above, the devices with the models and versions listed in *5.2. Device Configuration* are actually used in this document to describe the procedure for connecting devices and checking the connection.

You cannot use devices with versions lower than the versions listed in *5.2*.

To use the above devices with models not listed in *5.2.* or versions higher than those listed in *5.2.*, check the differences in the specifications by referring to the manuals before operating the devices.

#### **Additional Information**

This document describes the procedure to establish the network connection. It does not provide information on operation, installation or wiring method which is not related to the connection procedure. It also does not describe the functionality or operation of the devices. Refer to the manuals or contact the device manufacturer.

#### <span id="page-9-0"></span>**5.2. Device Configuration**

The hardware components to reproduce the connection procedure of this document are as follows:

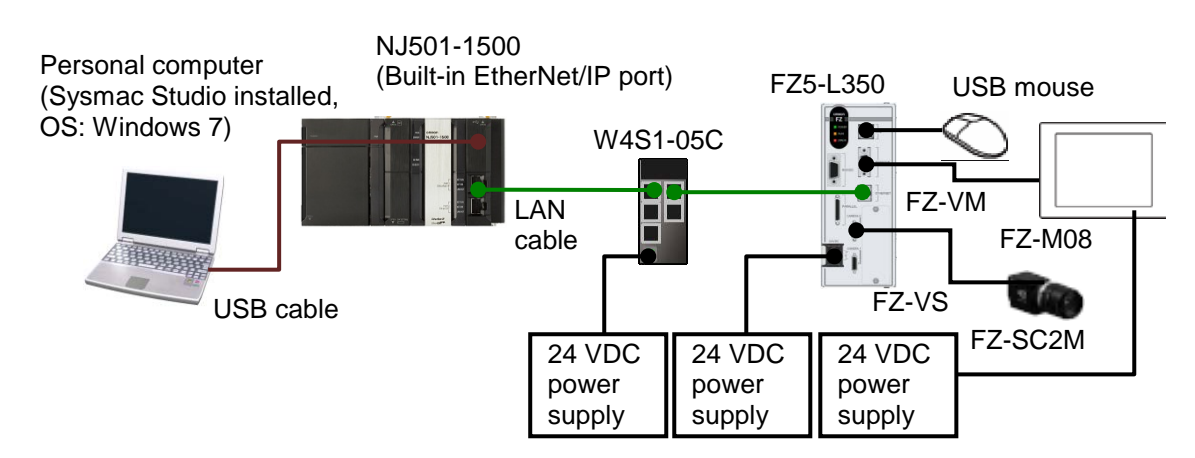

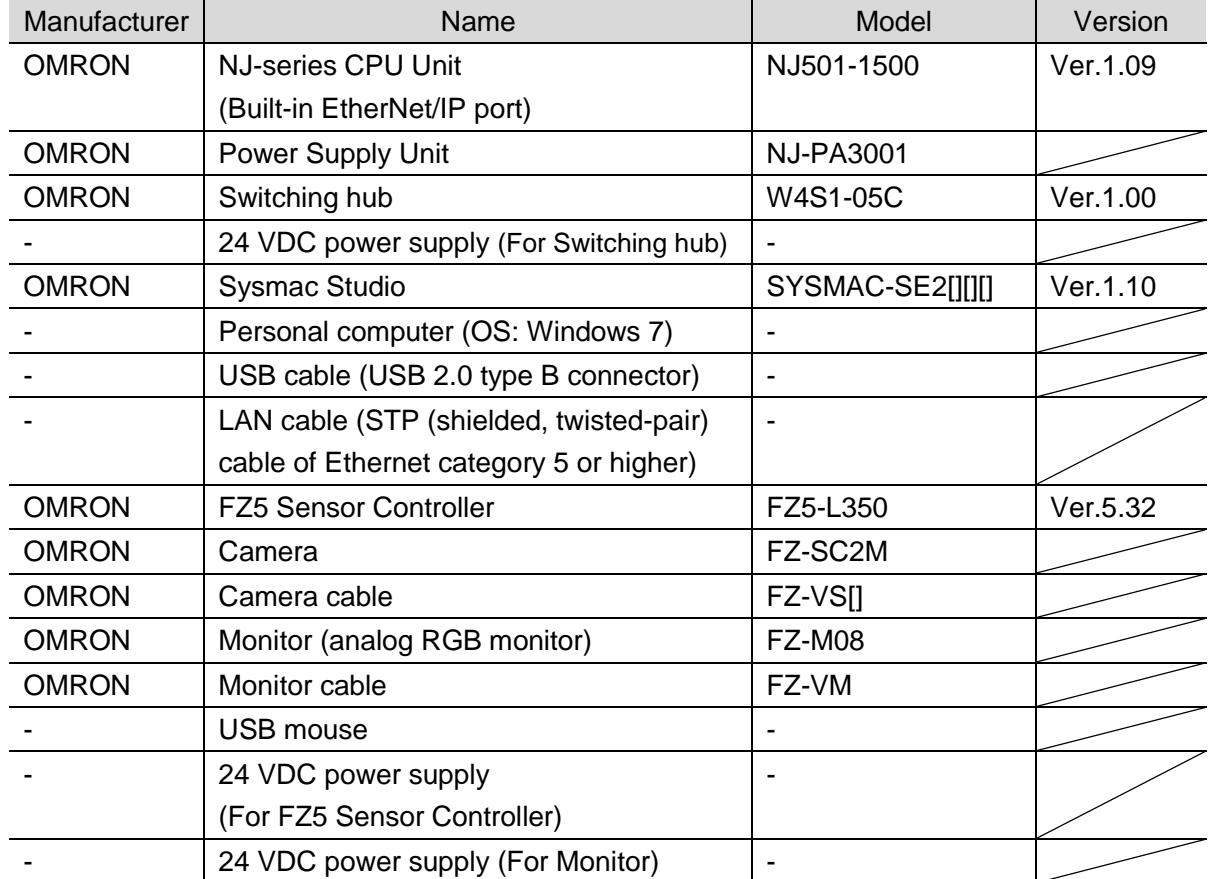

#### **Precautions for Correct Use**

Update Sysmac Studio to the version specified in this clause or higher version. If you use a version lower than the one specified in this clause, procedures described in *Section 7.* and subsequent sections may not be applicable. In that case, use the equivalent procedures described in this document by referring to the *Sysmac Studio Version 1 Operation Manual* (Cat. No. W504).

#### **Additional Information**

For specifications of 24 VDC power supply available for Switching hub, refer to the *Switching Hub W4S1-series Users Manual* (Cat. No. 0969584-7).

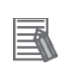

#### **Additional Information**

For specifications of 24 VDC power supply available for FZ5 Sensor Controller, refer to the *Image Processing System INSTRUCTION SHEET* (Cat. No. 9524422-4/ 9910002-2).

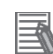

#### **Additional Information**

For specifications of 24 VDC power supply available for Monitor, refer to the *LCD monitor INSTRUCTION SHEET* (Cat. No. 1636843-6).

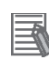

#### **Additional Information**

The system configuration in this document uses USB for the connection to Controller. For information on how to install a USB driver, refer to *A-1 Driver Installation for Direct USB Cable Connection* of the *Sysmac Studio Version 1 Operation Manual* (Cat. No. W504).

### <span id="page-11-0"></span>**6. EtherNet/IP Settings**

This section describes the specifications of parameters, global variables, tag sets, and a tag data link table that are all defined in this document.

Hereinafter, FZ5 Sensor Controller is referred to as "Destination Device" in some descriptions.

#### <span id="page-11-1"></span>**6.1. Parameters**

The parameter settings that are set in this document are as follows:

#### **6.1.1. EtherNet/IP Communications Settings**

The parameters required for connecting Controller and Destination Device via EtherNet/IP are given below.

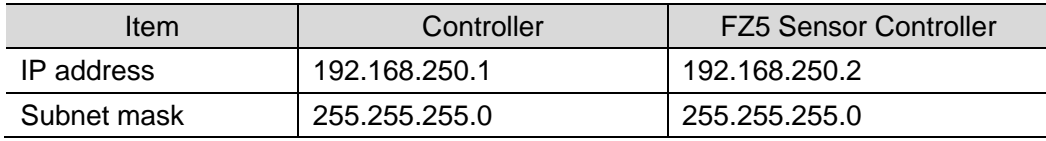

#### **6.1.2. Setting Up FZ5 Sensor Controller**

The parameters for FZ5 Sensor Controller are given below.

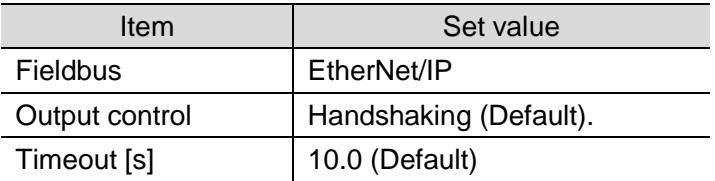

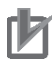

#### **Precautions for Correct Use**

In order to prevent a phenomenon that a change in the status of each signal cannot be detected by the target device, it is recommended that you set the output control setting for FZ5 Sensor Controller to Handshaking.

When the output control of FZ5 Sensor Controller is set to None, the originator device may not correctly detect a change in the status of a signal from FZ5 Sensor Controller if RPI is longer than the output time (ON/OFF) on FZ5 Sensor Controller.

For details, refer to *EtherNet/IP Communications Cycle (RPI)* in *Data Exchange with EtherNet/IP* in *Communicating with EtherNet/IP* in *Section 2. Methods for Connecting and Communicating with External Devices* of the *Vision Sensor FH/FZ5 Series Vision System User's Manual for Communications Settings* (Cat. No. Z342).

#### <span id="page-12-0"></span>**6.2. Data Types for Tag Data Links**

The following data types are used for the data in the tag data links of Destination Device.

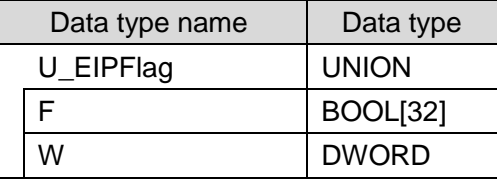

■Definition of the data type to access the signals (Unions)

This data type is used to access the control signals and status signals.

■Definition of the data type to access the command area (Structures)

This data type is used to access the command area.

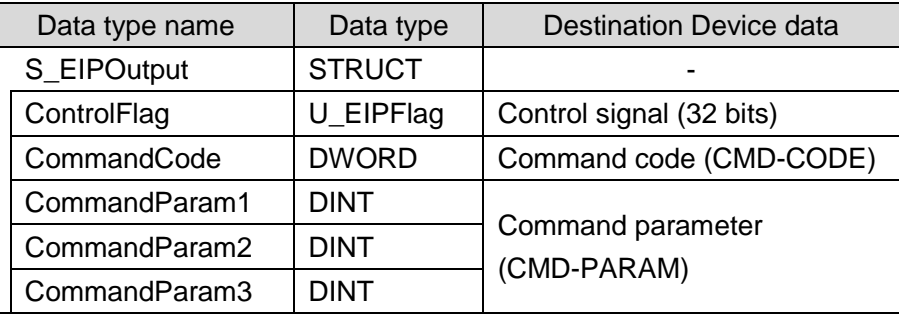

■Definition of the data type to access the response/output areas (Structures) This data type is used to access the response/output areas.

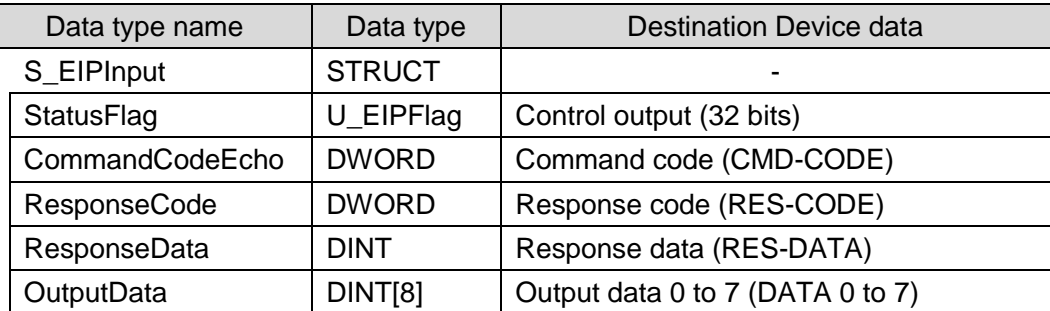

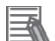

#### **Additional Information**

For details on structures and unions, refer to *Accessing Communications Areas Using Variables with NJ-series Controllers* in *Communicating with EtherNet/IP* in *Section 2. Methods for Connecting and Communicating with External Devices* of the *Vision Sensor FH/FZ5 Series Vision System User's Manual for Communications Settings* (Cat. No. Z342).

#### <span id="page-13-0"></span>**6.3. Global Variables**

The Controller treats the data in tag data links as global variables. The settings of the global variables are the following.

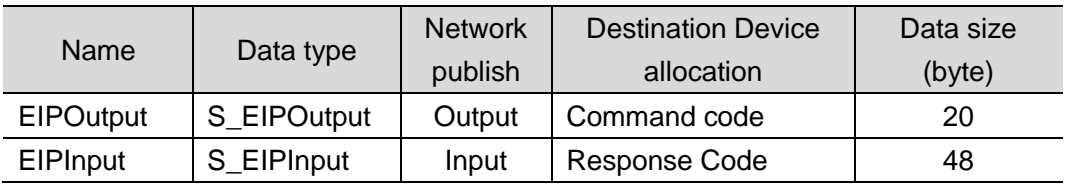

#### ■EIPOutput Configuration

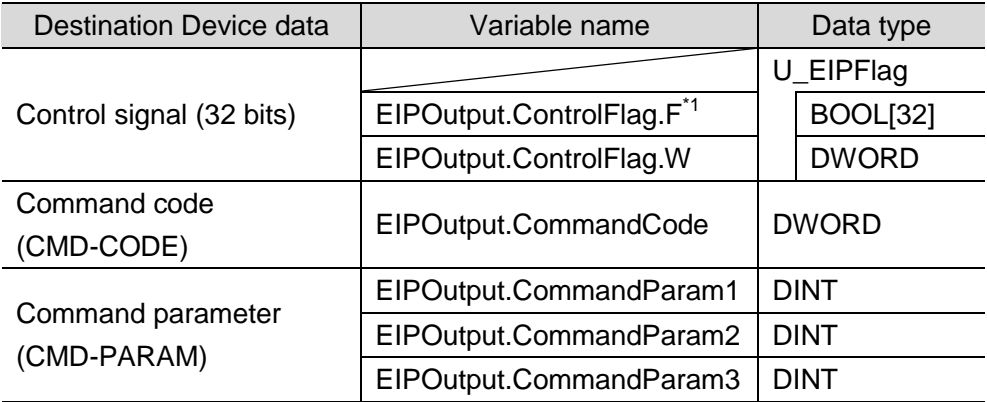

#### \*1: Details on allocation of control signal

Allocation of EIPOutput.ControlFlag.F variable

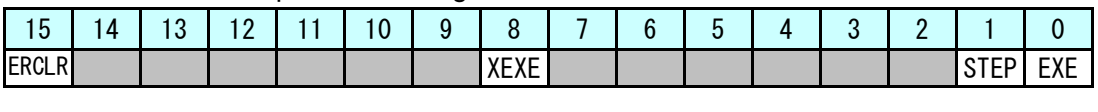

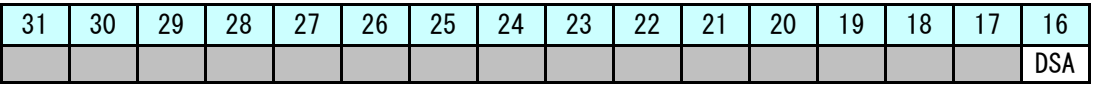

EXE: Command Execution Bit: Turns ON to execute a command.

STEP: Measure Bit: Turns ON to execute a measurement.

XEXE: Flow Command Request Bit: Turns ON to request execution of a command during execution of fieldbus flow control.

ERCLR: Error Clear Bit: Turns ON to clear the ERR signal from FZ5 Sensor Controller.

DSA: Data Output Request Bit: Turns ON to request the next data output.

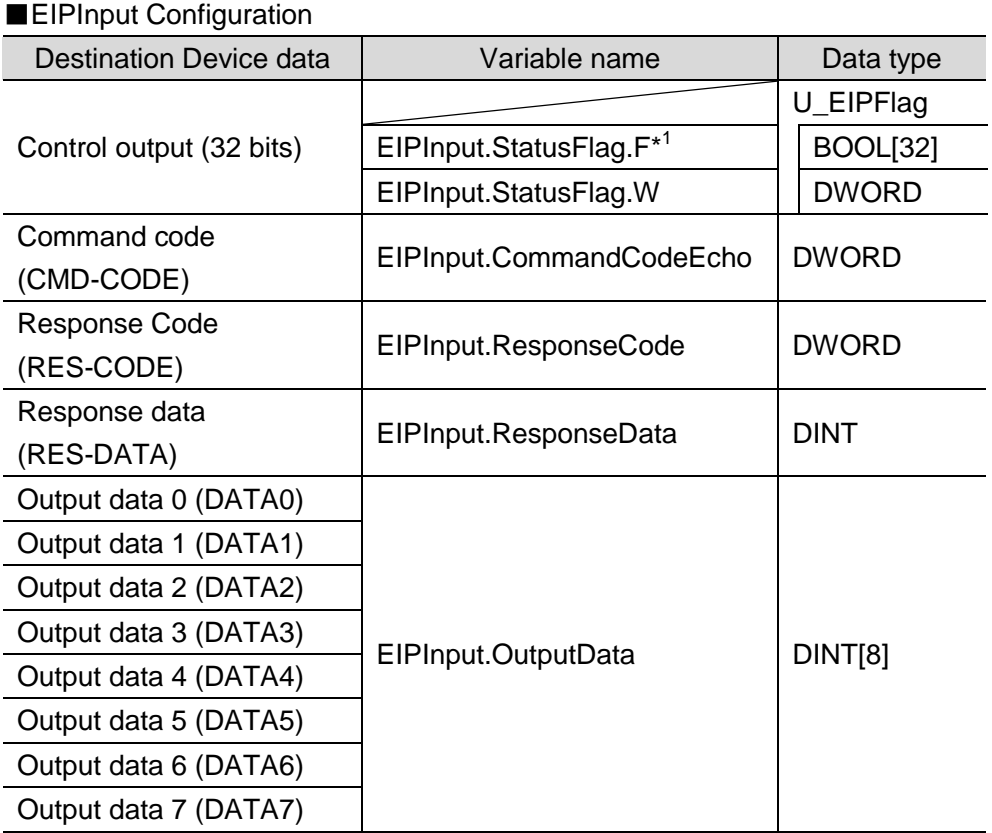

\*1: Details on allocation of control signal

Allocation of EIPInput.StatusFlag.F variable

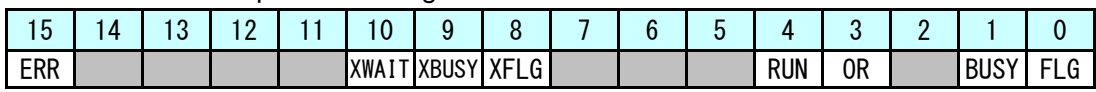

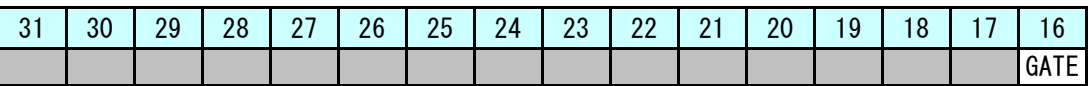

FLG: Command Completion Bit: Turns ON when command execution is completed.

BUSY: Command Busy Bit: Turns ON when command execution is in progress.

OR: Overall Judgement: Turns ON when the overall judgement is NG.

RUN: Run Mode: Turns ON while FZ5 Sensor Controller is in Run Mode.

- XFLG: Flow Command Completion Bit: Turns ON when execution of a command that was input during the execution of fieldbus flow control has been completed. (i.e., when XBUSY turns OFF)
- XBUSY: Flow Command Busy Bit: Turns ON when execution of a command that was input during execution of fieldbus flow control is in progress.
- XWAIT: Flow Command Wait Bit: Turns ON when a command can be input during the execution of fieldbus flow control.

ERR: Error Signal: Turned ON when FZ5 Sensor Controller detects an error signal.

GATE: Data Output Completion Bit: Turns ON when data output is completed.

#### **Precautions for Correct Use**

If the data size of tag data links for Destination Device is an odd-numbered byte, use BYTE type to define, do not use BOOL type.

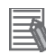

ſV

#### **Additional Information**

For details on command codes and response codes, refer to *Command Details for PLC Link, EtherNet/IP, and EtherCAT* in *Command Control* in *Section 3. Appendices* of *the Vision Sensor FH/FZ5 Series Vision System User's Manual for Communications Settings* (Cat. No. Z342).

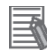

#### **Additional Information**

With Sysmac Studio, two methods can be used to specify an array for a data type. After specifying, (1) is converted to (2) and the data type is always displayed as (2). (1)BOOL[16] / (2) ARRAY[0..15] OF BOOL In this document, the data type is simplified by displaying BOOL[16].

(The example above means a BOOL data type with sixteen array elements.)

#### <span id="page-16-0"></span>**6.4. Tag Sets**

This clause provides the detailed settings of the tag sets to execute the processing for the tag data links.

Data in the tag sets are allocated in the following OUT No. and IN No.

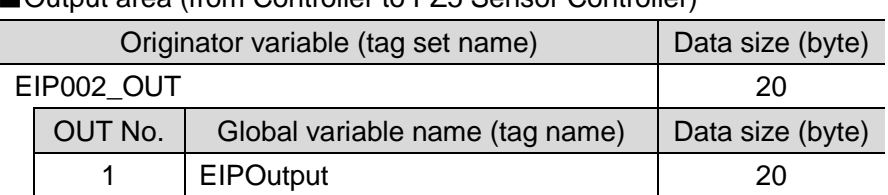

#### ■Output area (from Controller to FZ5 Sensor Controller)

■Input area (from FZ5 Sensor Controller to Controller)

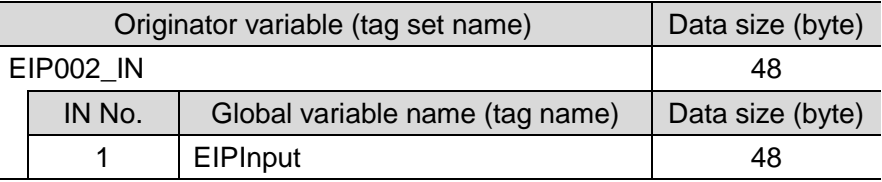

#### <span id="page-16-1"></span>**6.5. Tag Data Link Table**

This clause describes the detailed settings of the tag data link table (connection settings). On FZ5 Sensor Controller, set the connection type to **Point to Point** for both input and output. Set the timeout value so that it is longer than FZ5 Sensor Controller's measurement processing time.

When the measurement interval is short, the measurement processing load is high, or command processing for operations such as scene group changing is time-consuming, FZ5 Sensor Controller prioritizes measurement and control processing over communication processing. As a result, communication between an external device and FZ5 Sensor Controller may be temporarily interrupted, and a communication error may occur. In this case, set the communication error timeout time longer than FZ5 Sensor Controller's processing time.

The values in a red frame are taken from the values in EDS file of Destination Device.

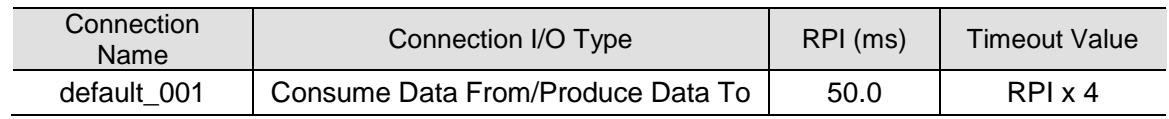

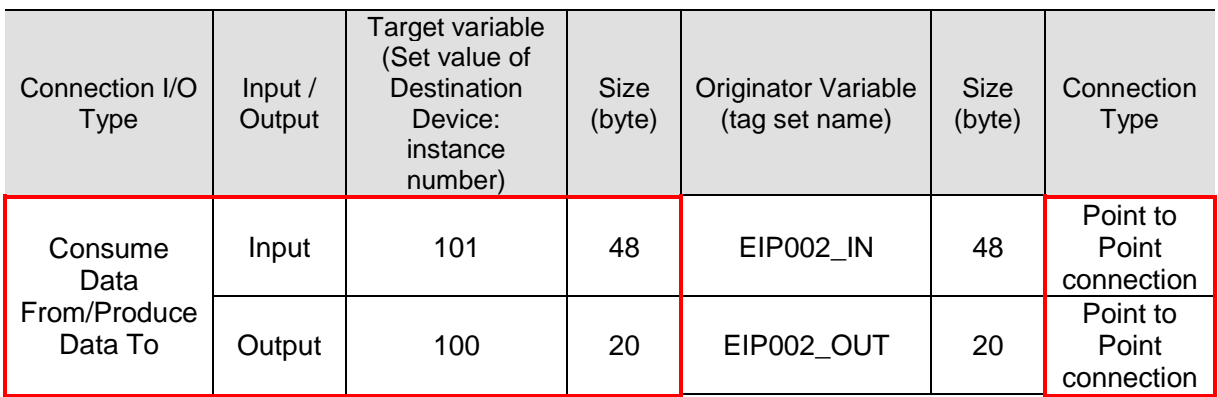

### <span id="page-17-0"></span>**7. EtherNet/IP Connection Procedure**

Take the following steps to set the tag data link for EtherNet/IP.

This section describes the procedure for connecting FZ5 Sensor Controller and Controller on the EtherNet/IP network.

This document explains the procedures for setting up Controller and FZ5 Sensor Controller based on the factory default setting. For the initialization, refer to *Section 8. Initialization Method*.

#### <span id="page-17-1"></span>**7.1. Work Flow**

**7.2. Setting up FZ5 Sensor Controller** Set up FZ5 Sensor Controller. ↓ 7.2.1. Parameter Settings The Set the parameters for FZ5 Sensor Controller. ↓ **7.3. Setting up Controller** Set up Controller. ↓ 7.3.1. IP Address Settings **Subsettings** Start Sysmac Studio and set the IP address of Controller. ↓ 7.3.2. Target Device Registration | Register the target device. ↓ 7.3.3. Setting the Global Variables **Set the global variables to use for the tag data** links. ↓ 7.3.4. Tag Registration **Register the tags and the tag sets.** ↓ 7.3.5. Setting the Connections Set the target variable and the originator variable, and then set the connections. ↓ 7.3.6. Transferring the Project Data Connect online and transfer the connection settings and the project data to Controller. ↓ **7.4. Checking the EtherNet/IP Communications**  Check that the EtherNet/IP tag data links are operated normally. ↓ 7.4.1. Checking the Connection Status Check the connection status of EtherNet/IP. ↓ 7.4.2. Checking the Sent and Received Data Check that the correct data are sent and received.

#### <span id="page-18-0"></span>**7.2. Setting up FZ5 Sensor Controller**

Set up FZ5 Sensor Controller.

#### **7.2.1. Parameter Settings**

Set the parameters for FZ5 Sensor Controller.

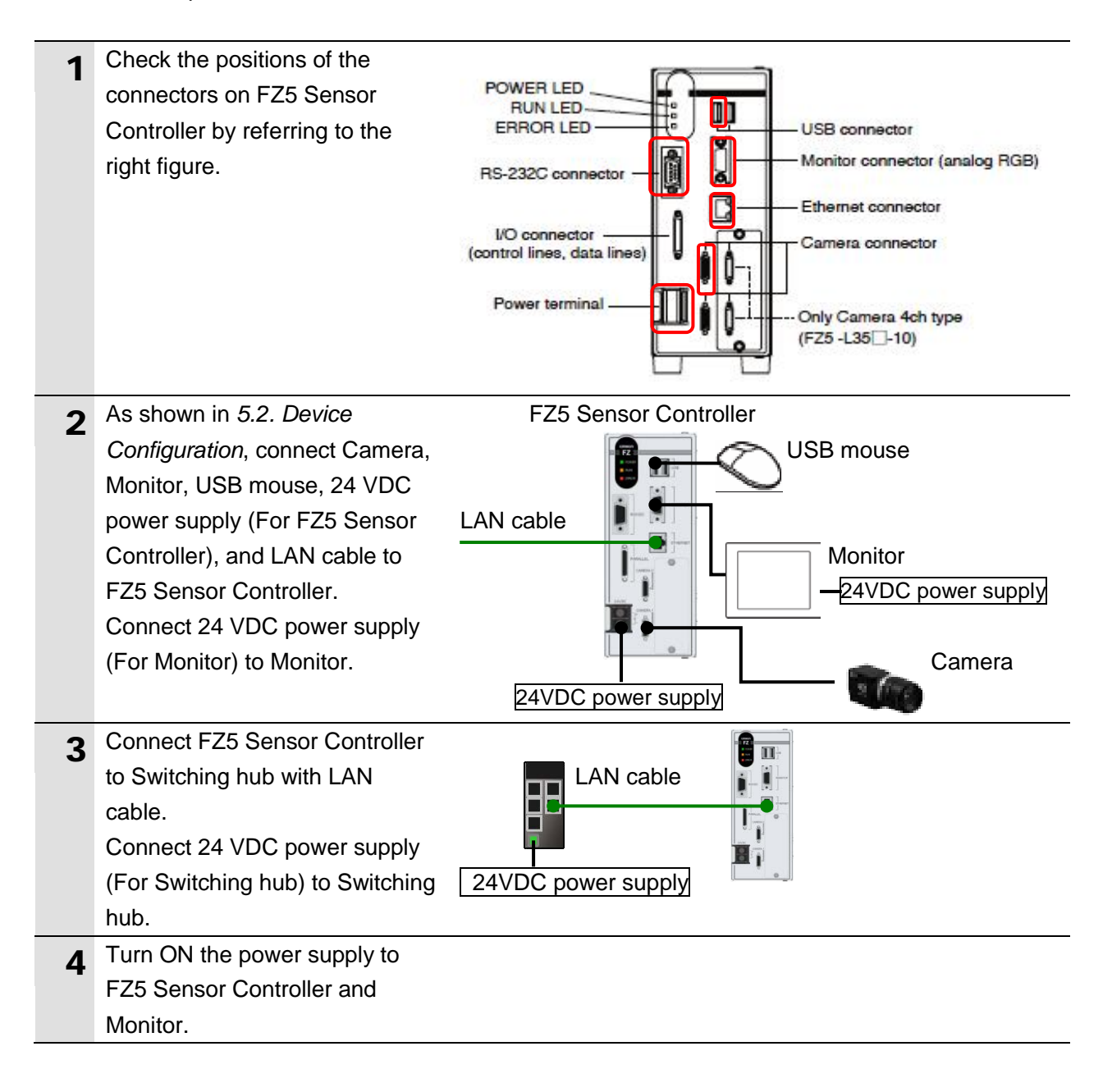

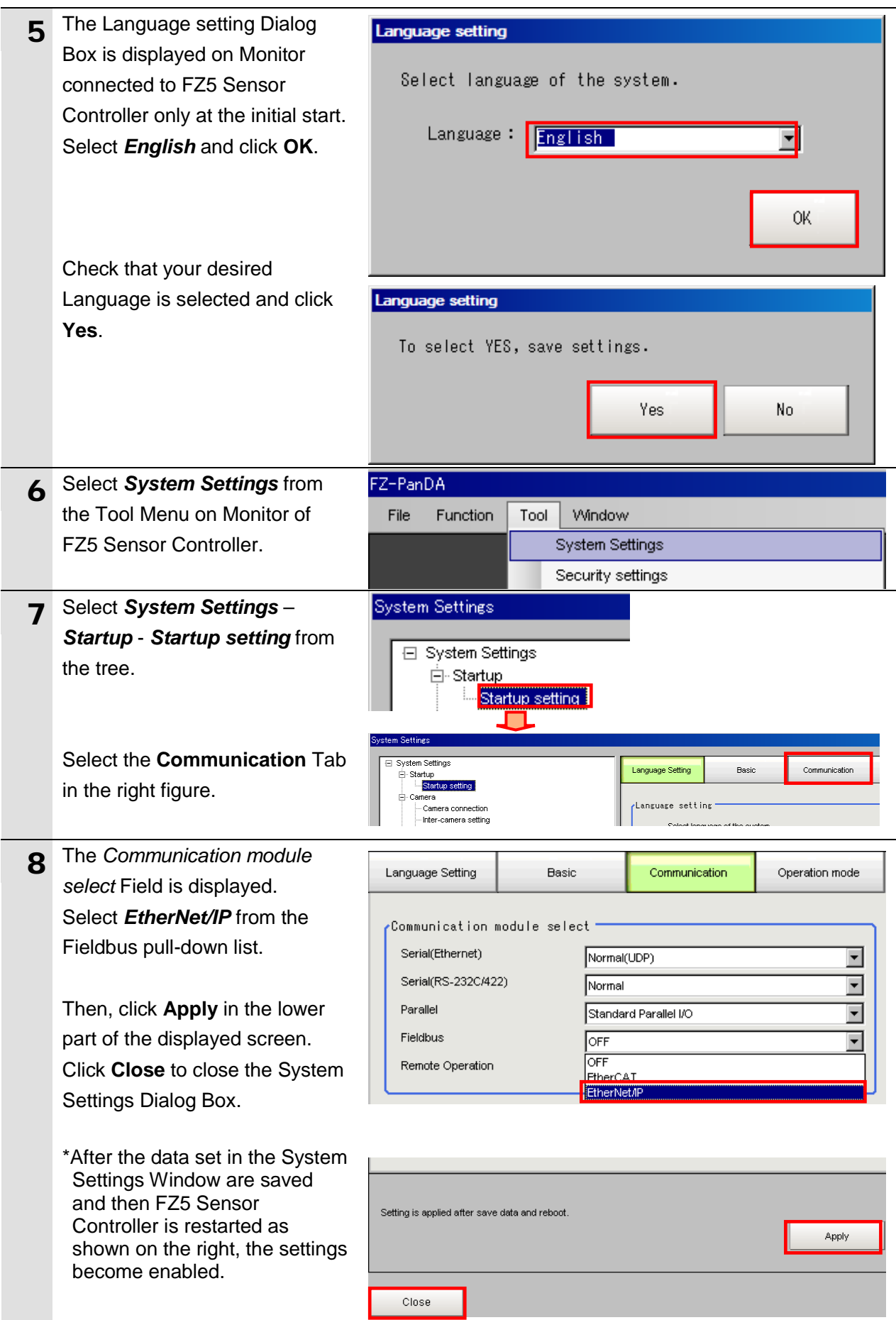

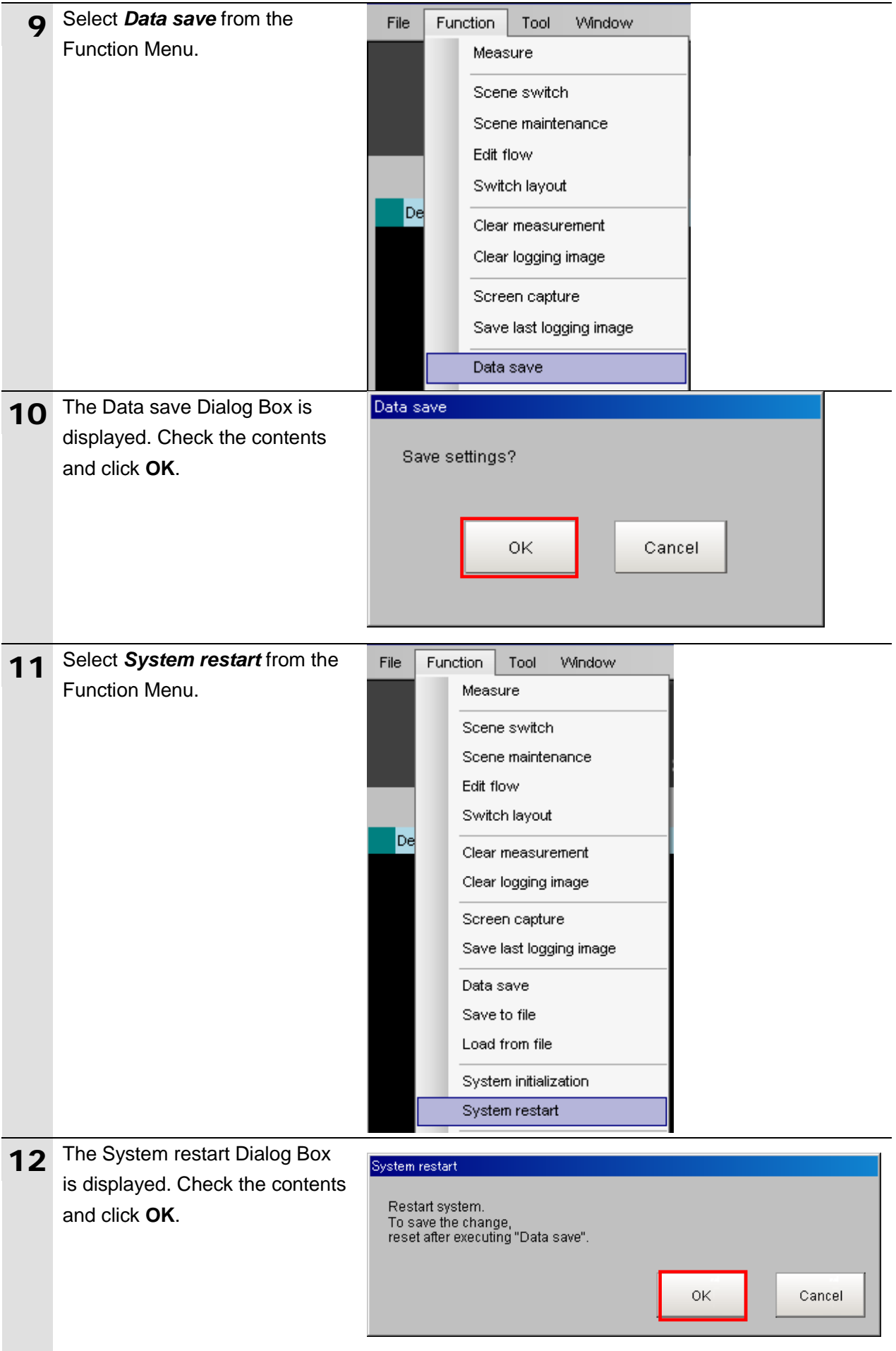

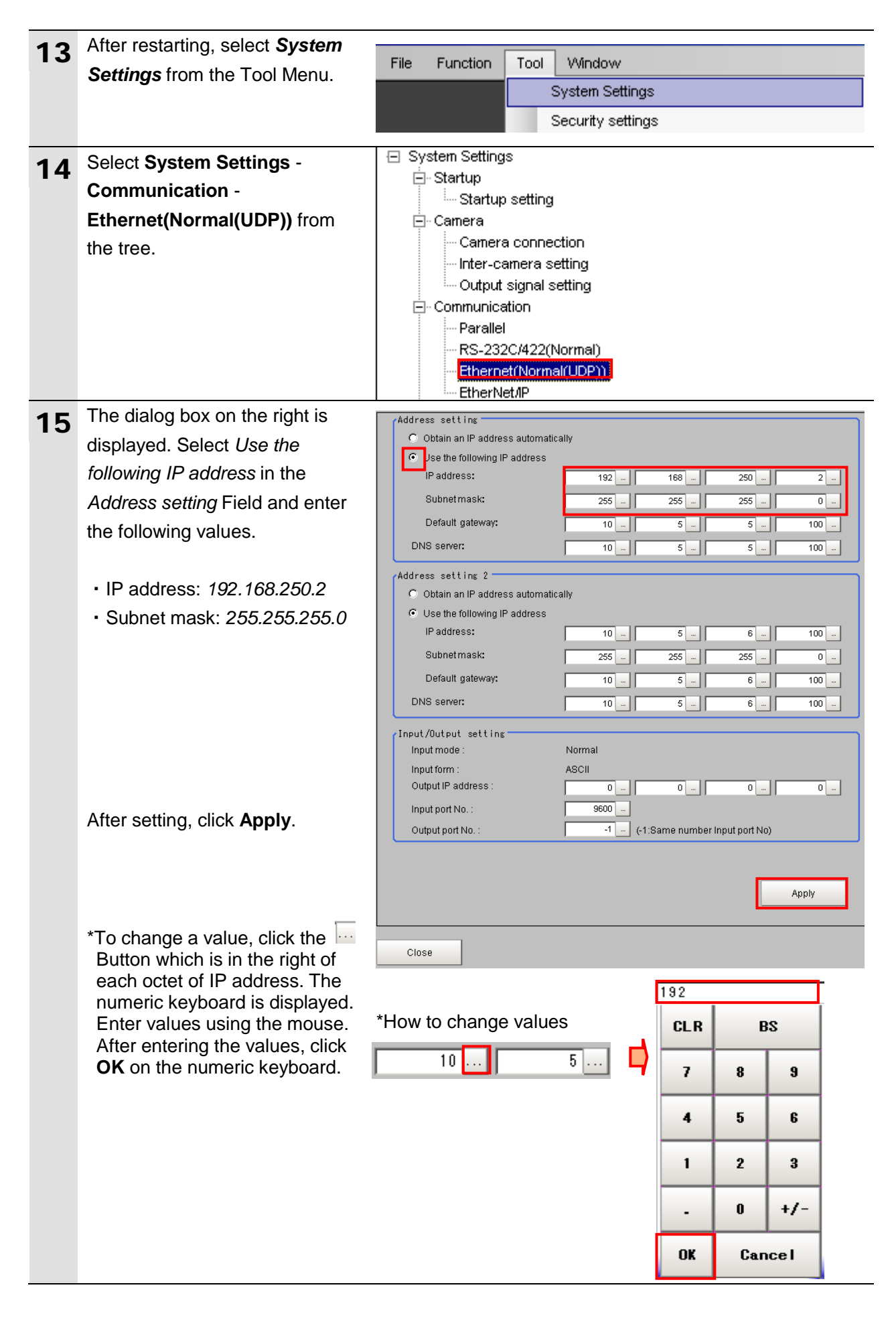

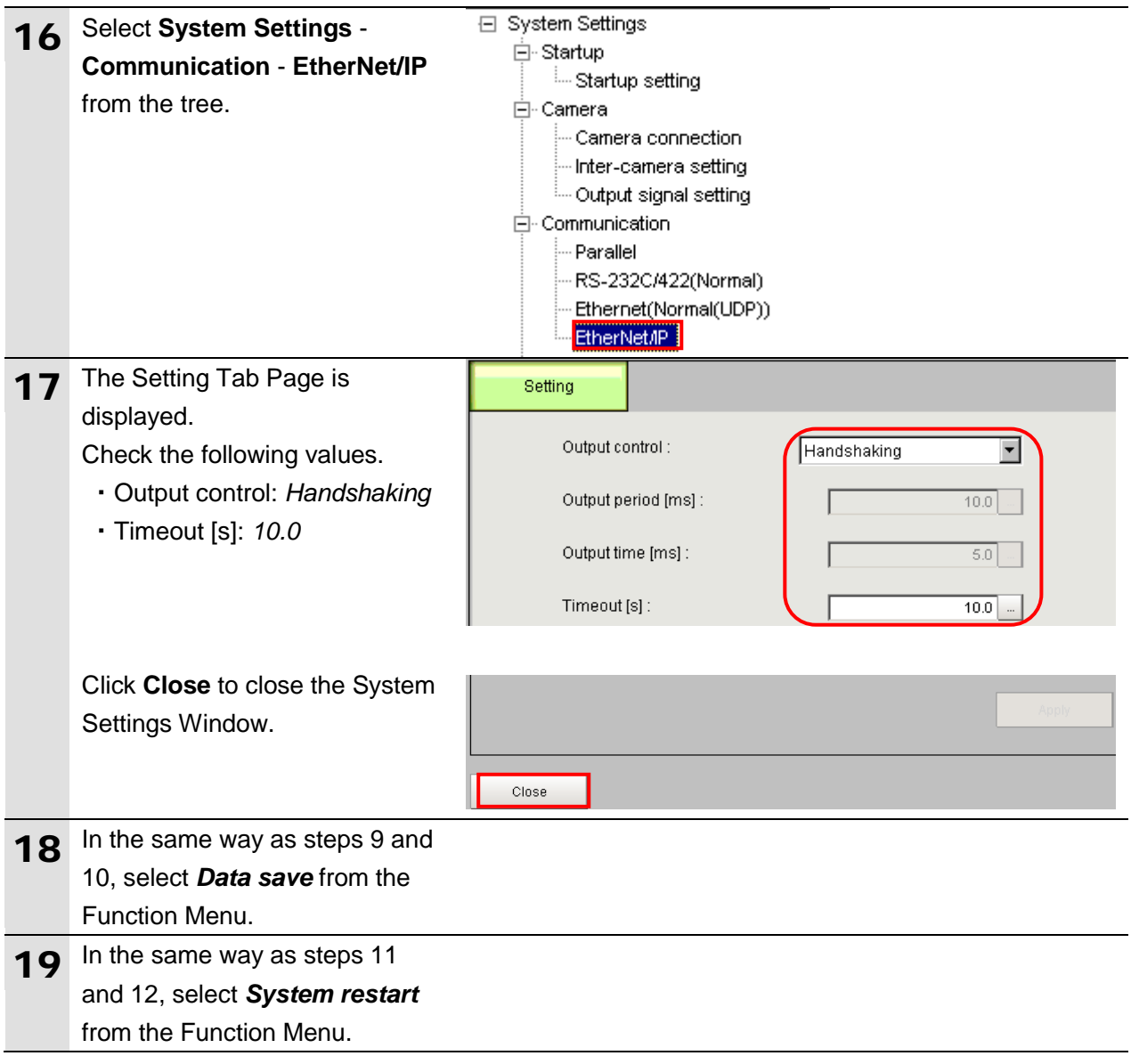

#### <span id="page-23-0"></span>**7.3. Setting up Controller**

Set up Controller.

#### **7.3.1. IP Address Settings**

Start Sysmac Studio and set the IP address of Controller. Install Sysmac Studio and USB driver in Personal computer beforehand.

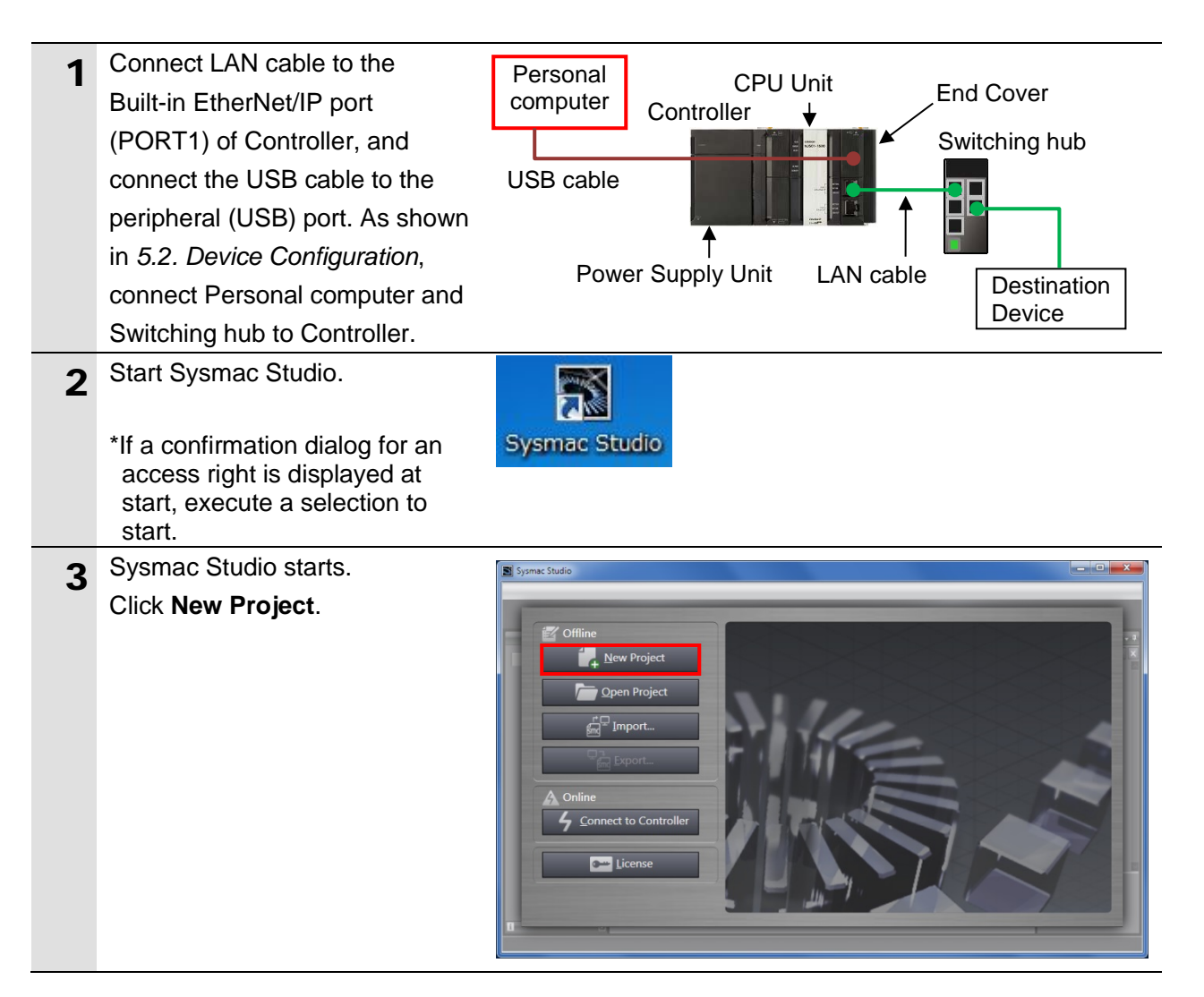

#### **7**.**EtherNet/IP Connection Procedure**

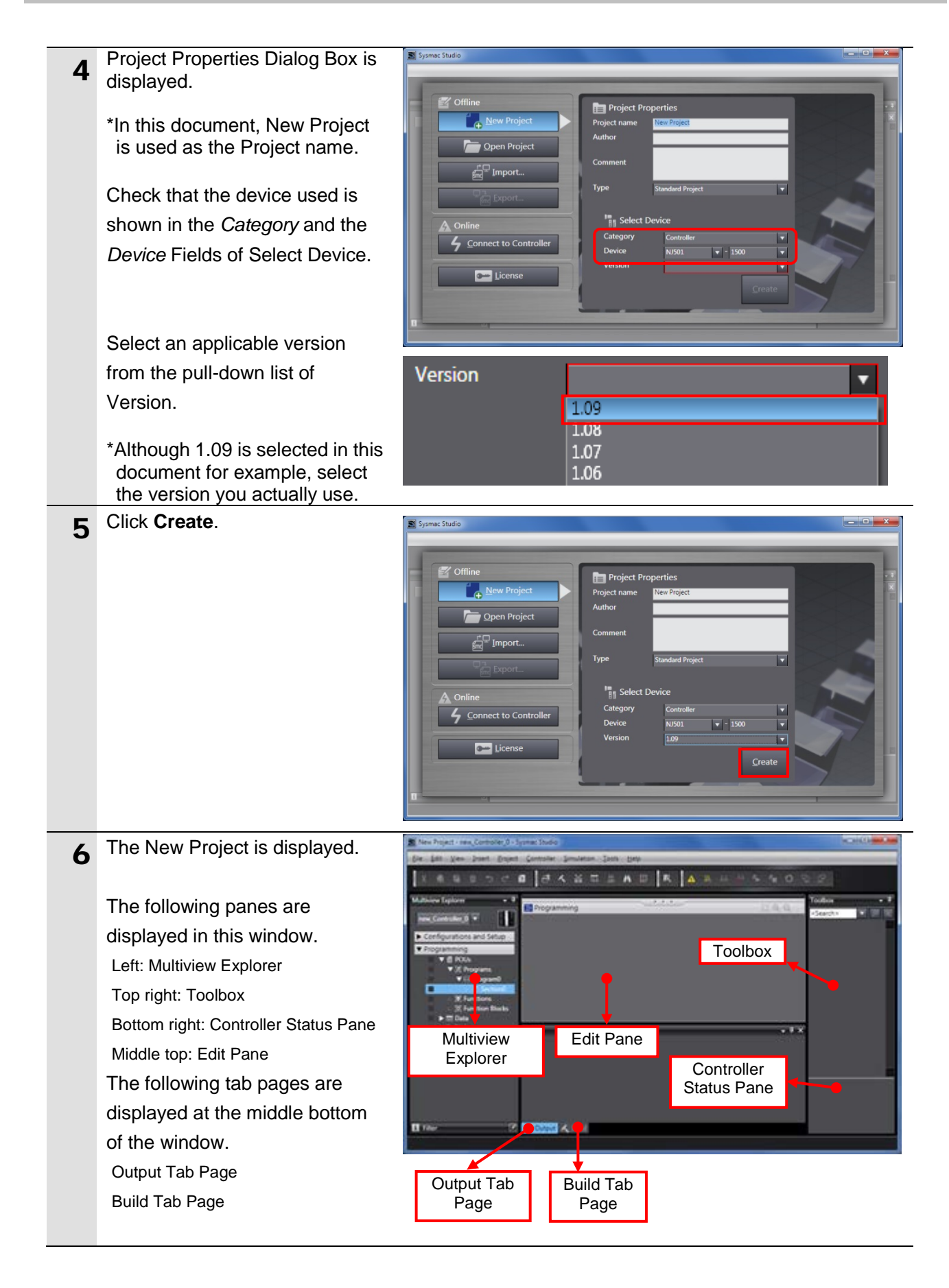

#### **7**.**EtherNet/IP Connection Procedure**

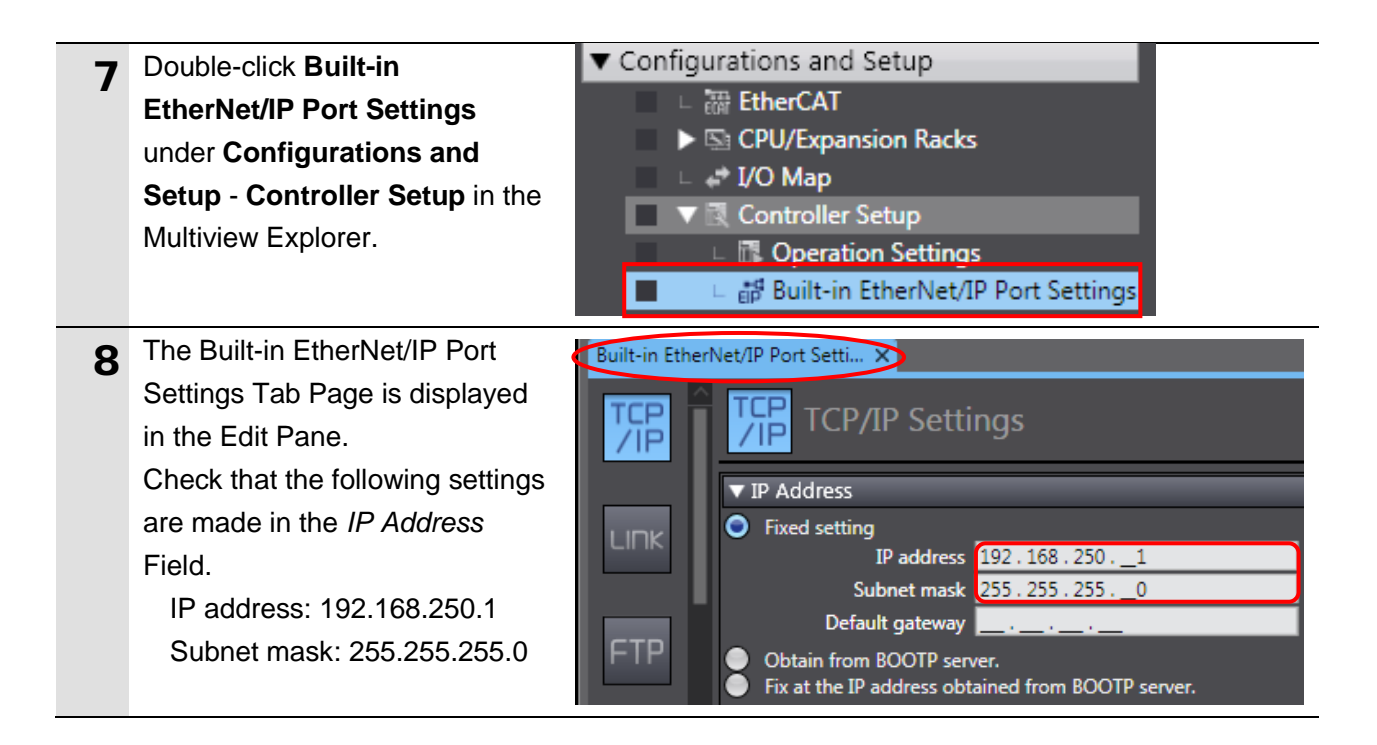

### **7.3.2. Target Device Registration**

Register the target device.

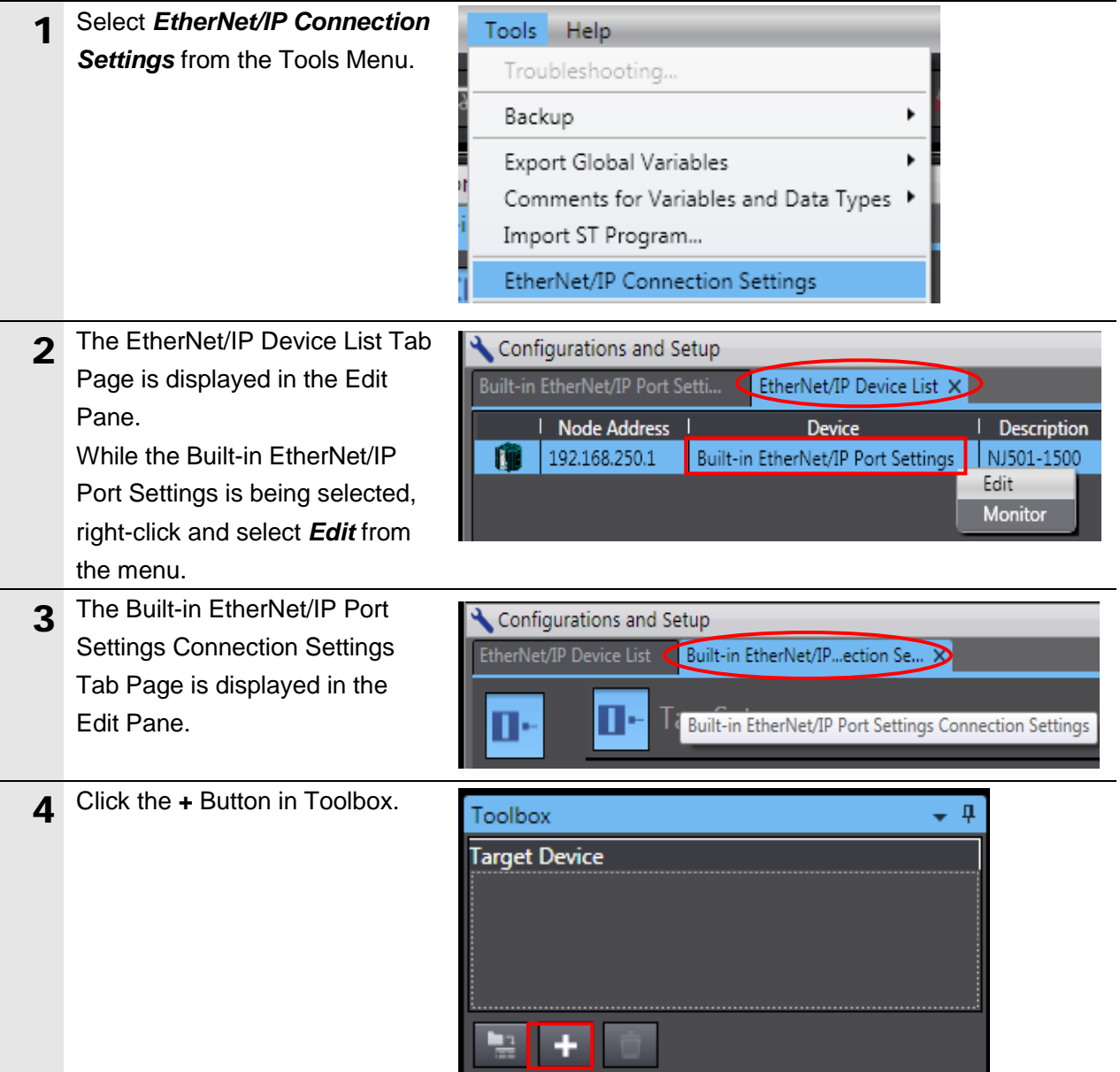

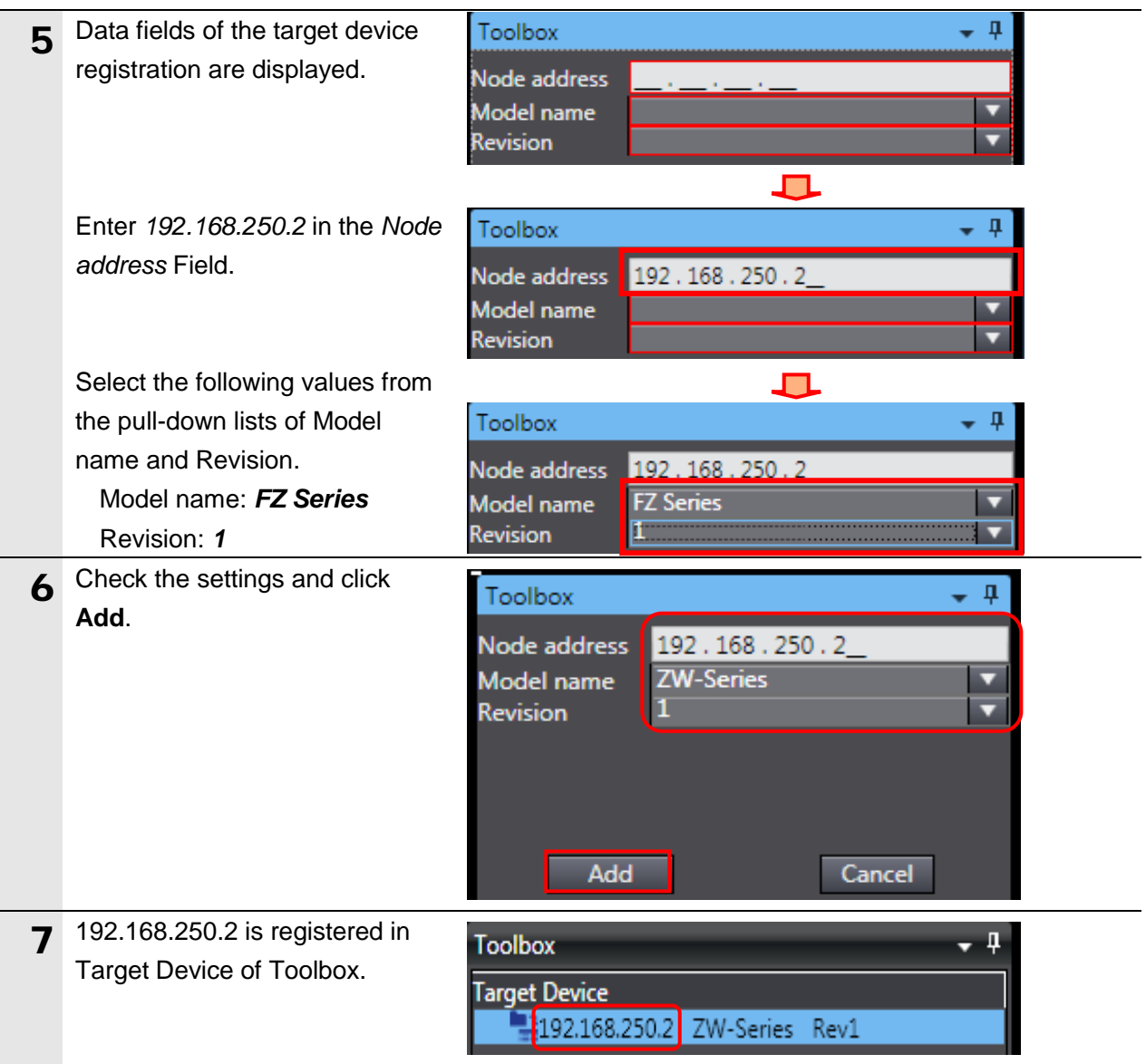

#### **7.3.3. Setting the Global Variables**

Set the global variables to use for the tag data links.

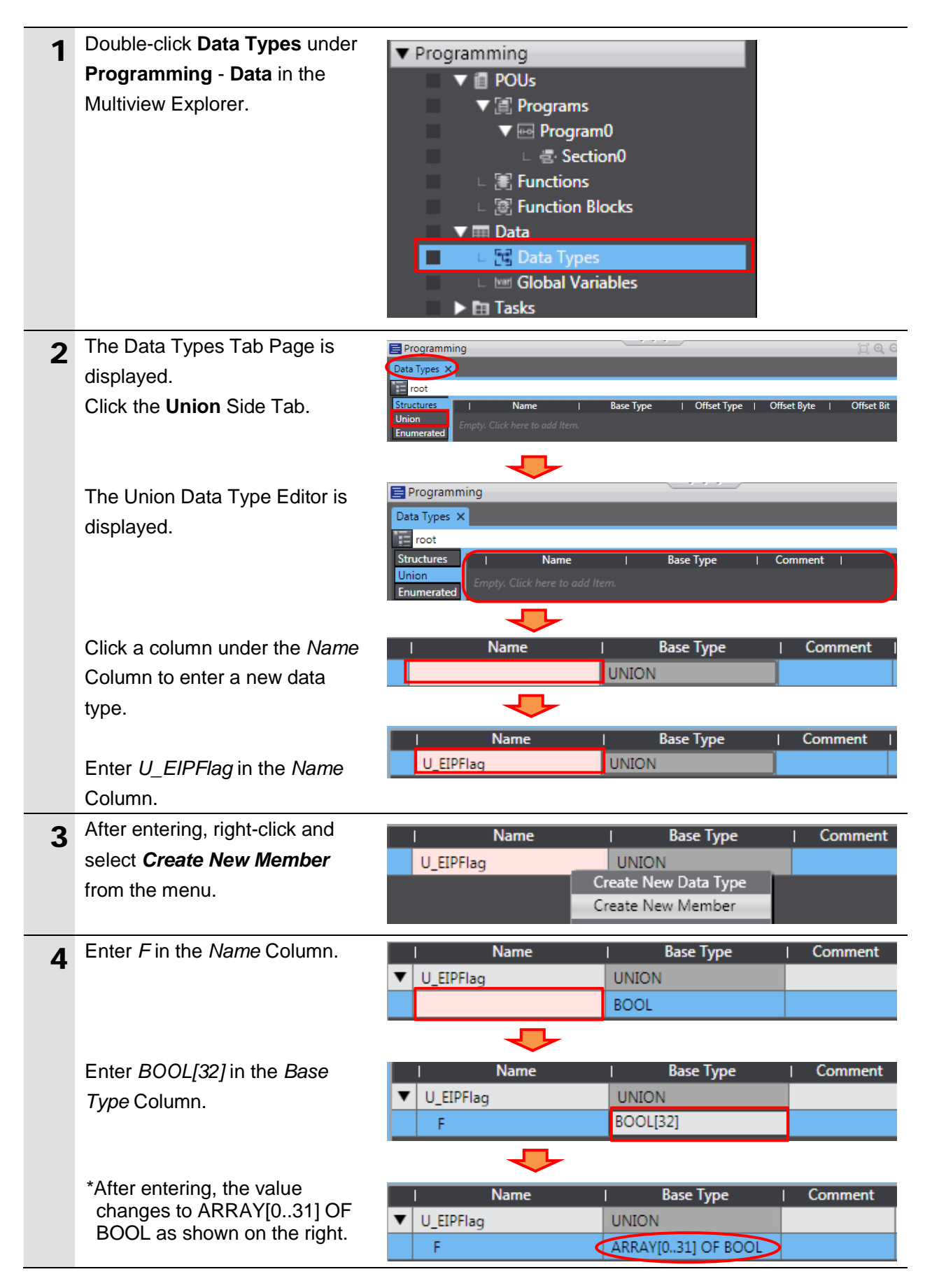

#### **7**.**EtherNet/IP Connection Procedure**

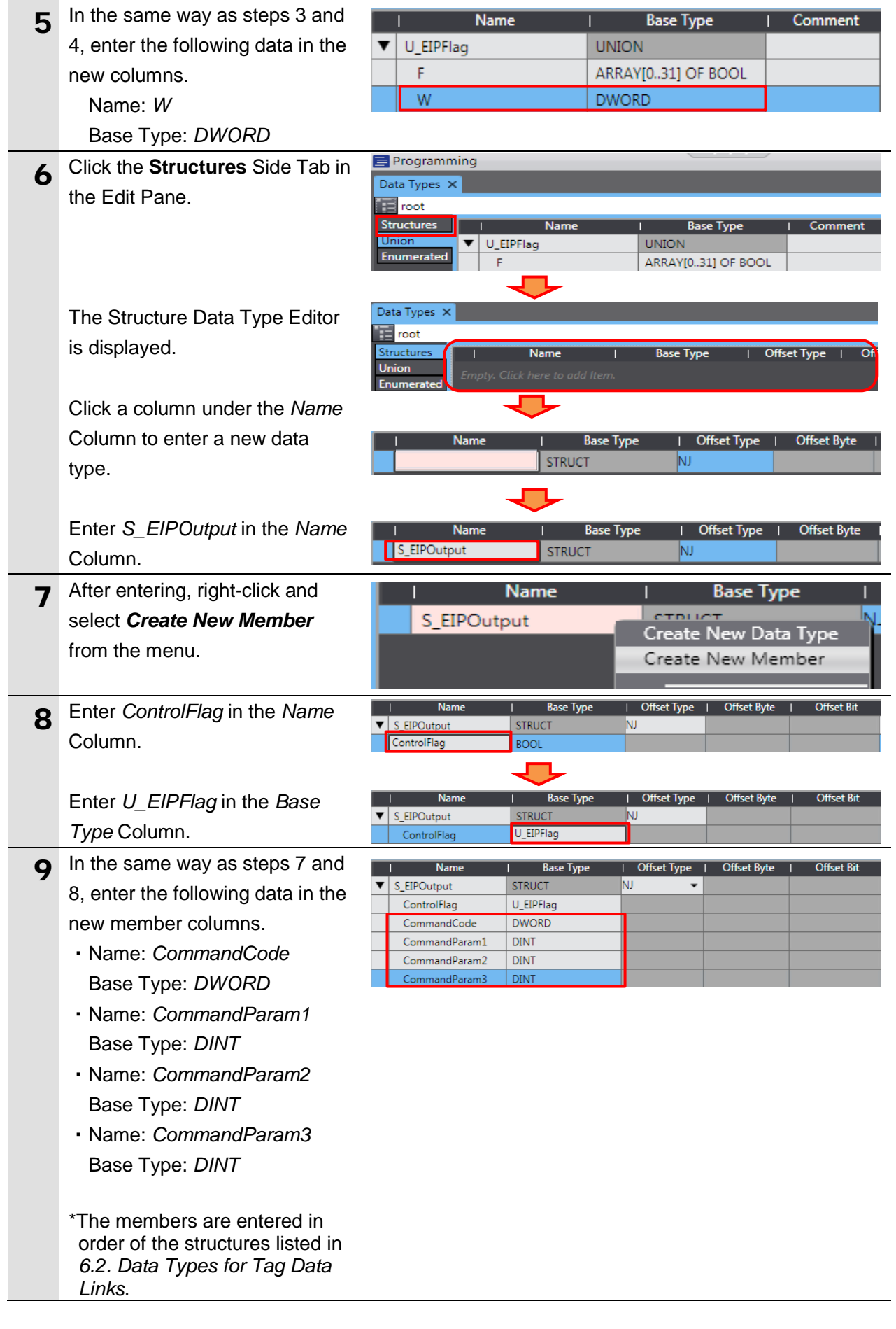

#### **7**.**EtherNet/IP Connection Procedure**

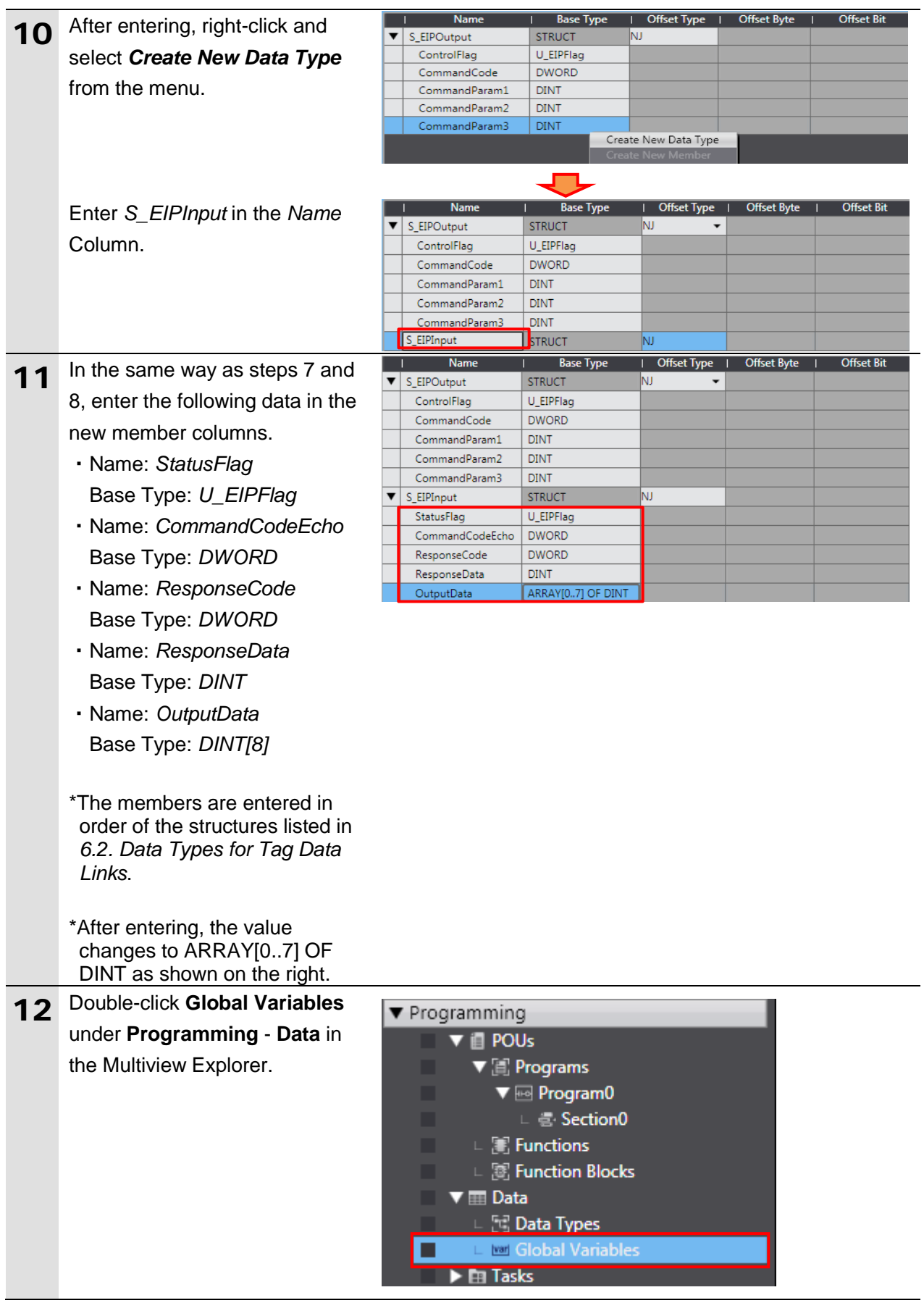

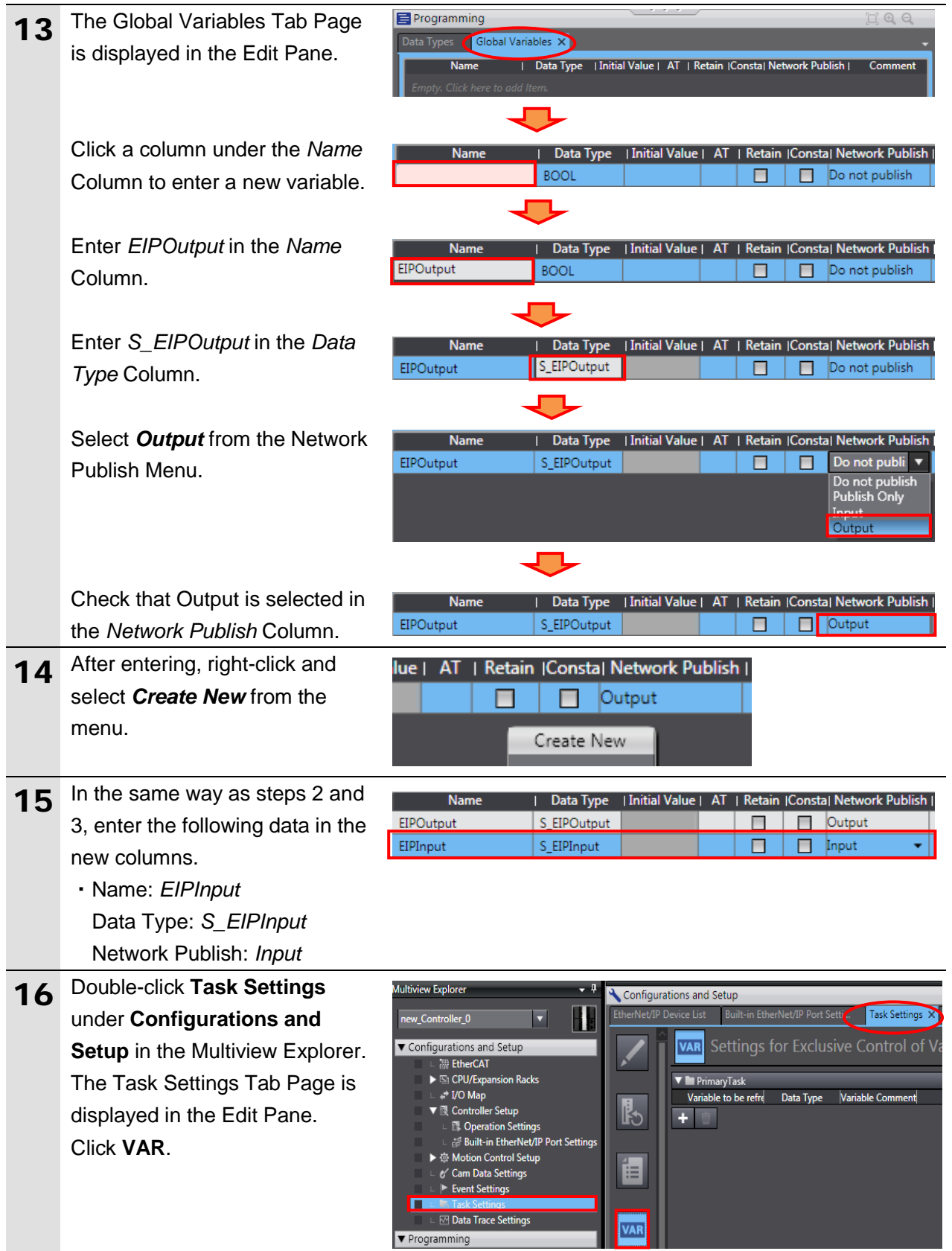

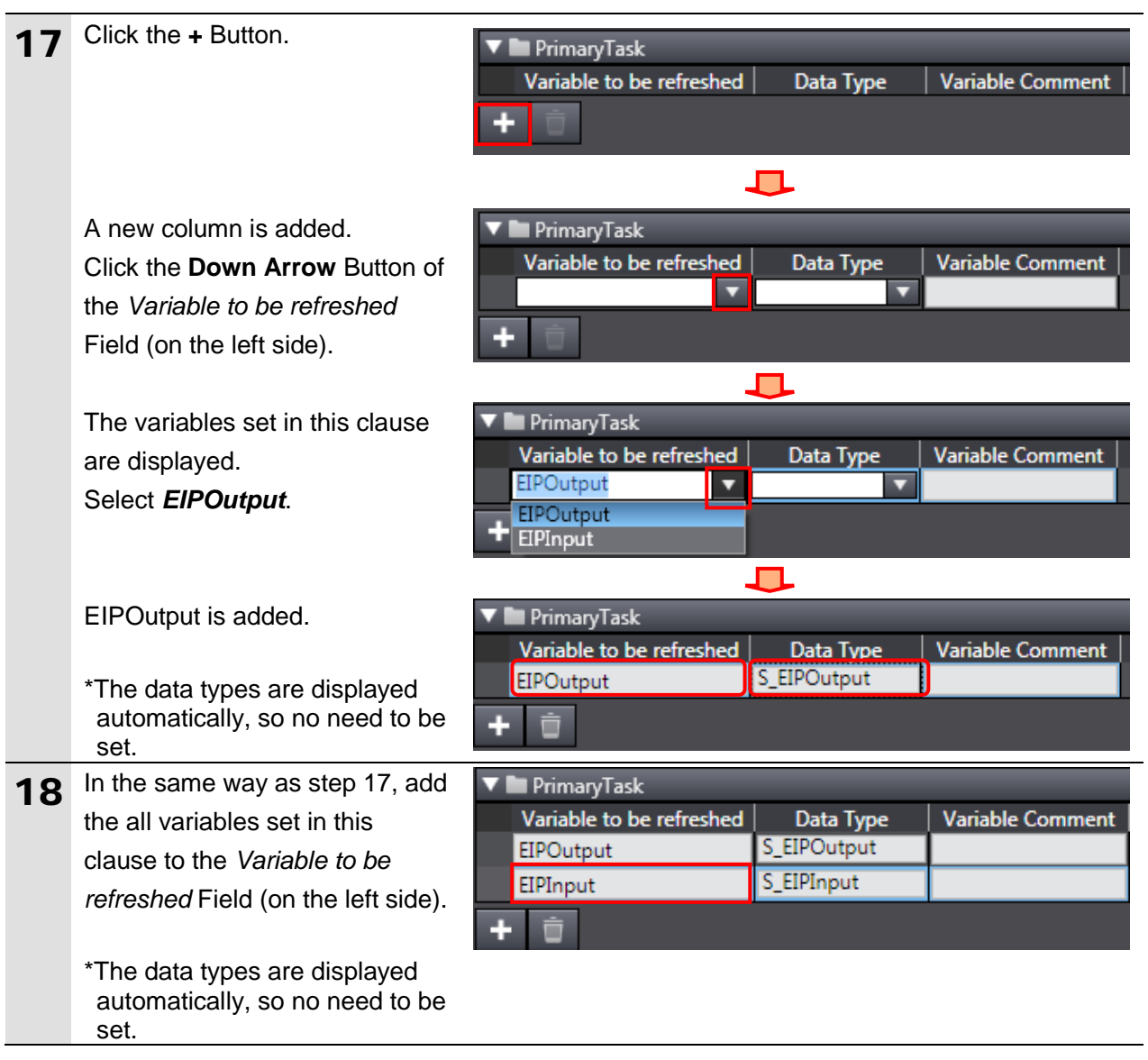

#### **7.3.4. Tag Registration**

Register the tags and the tag sets.

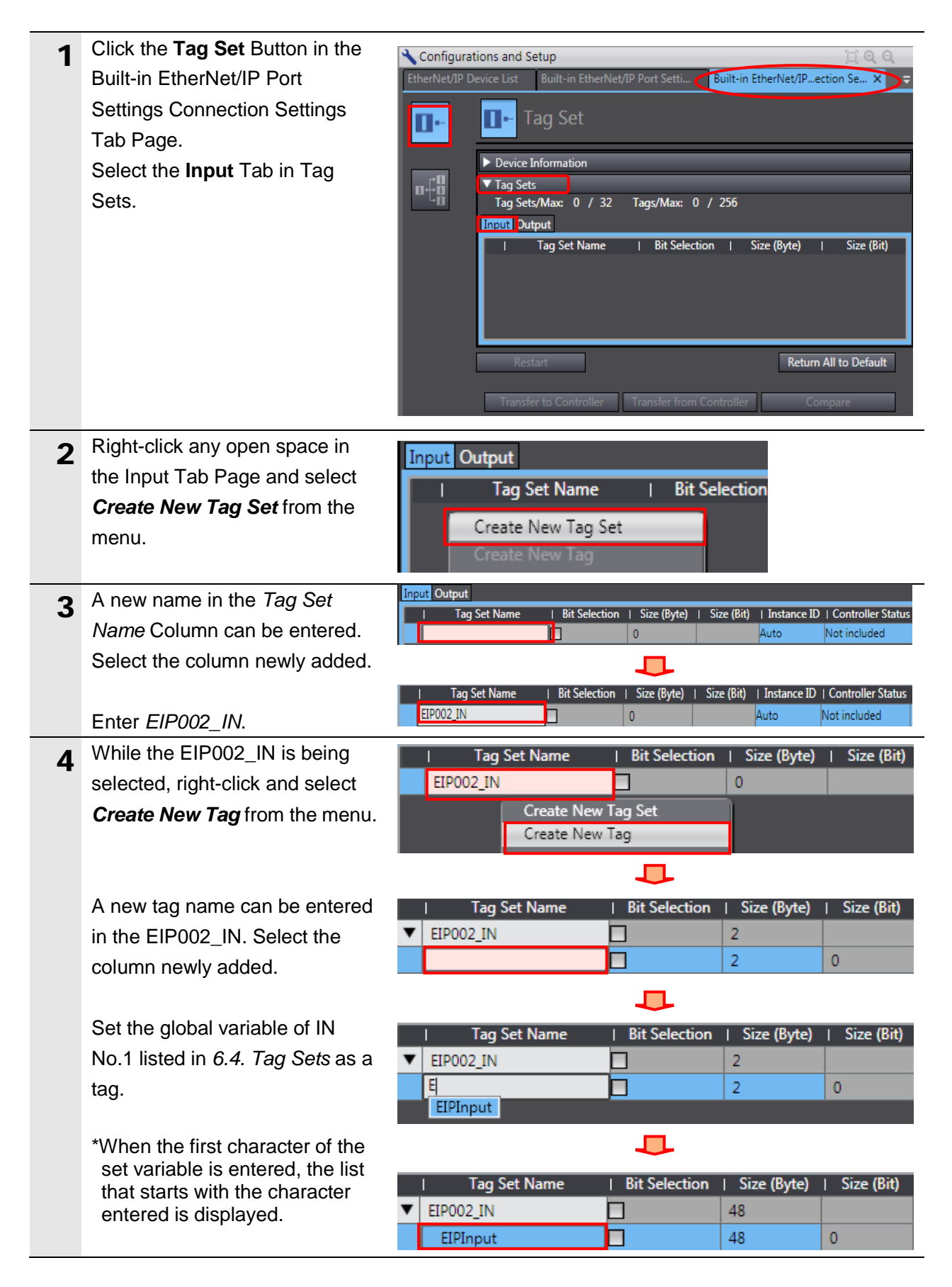

### **7**.**EtherNet/IP Connection Procedure**

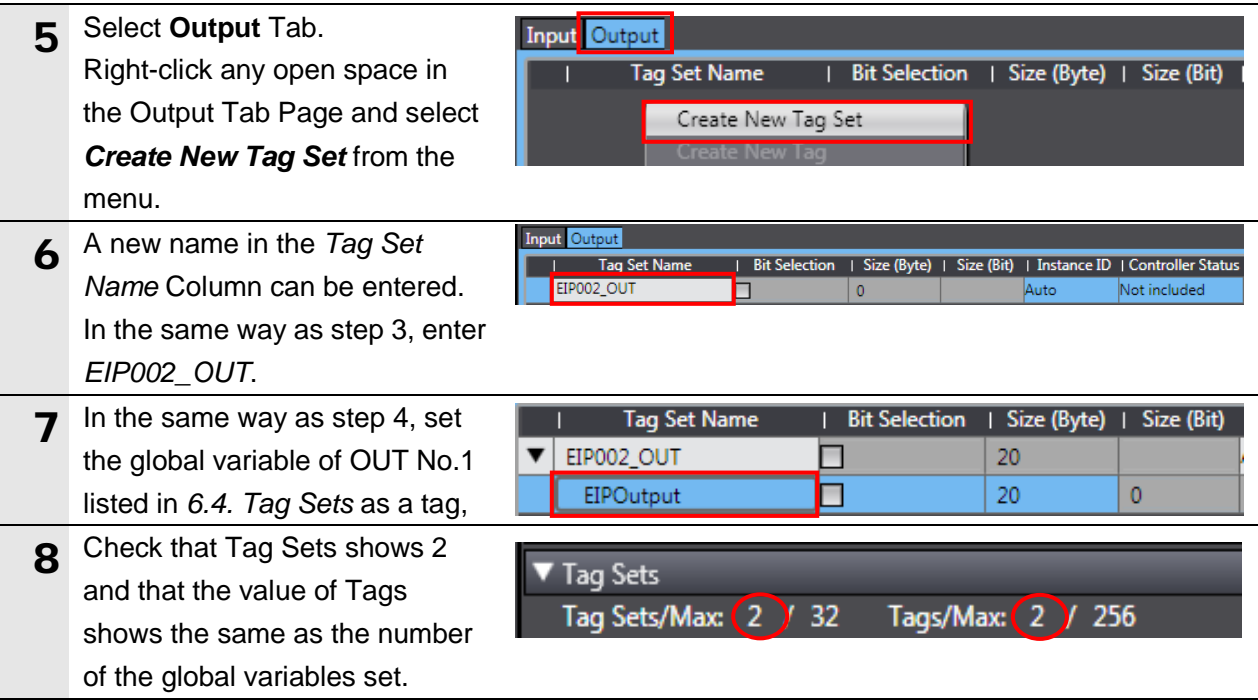

#### **7.3.5. Setting the Connections**

Set the target variable (that receives the open request) and the originator variable (that requests opening), and set the connections (tag data link table).

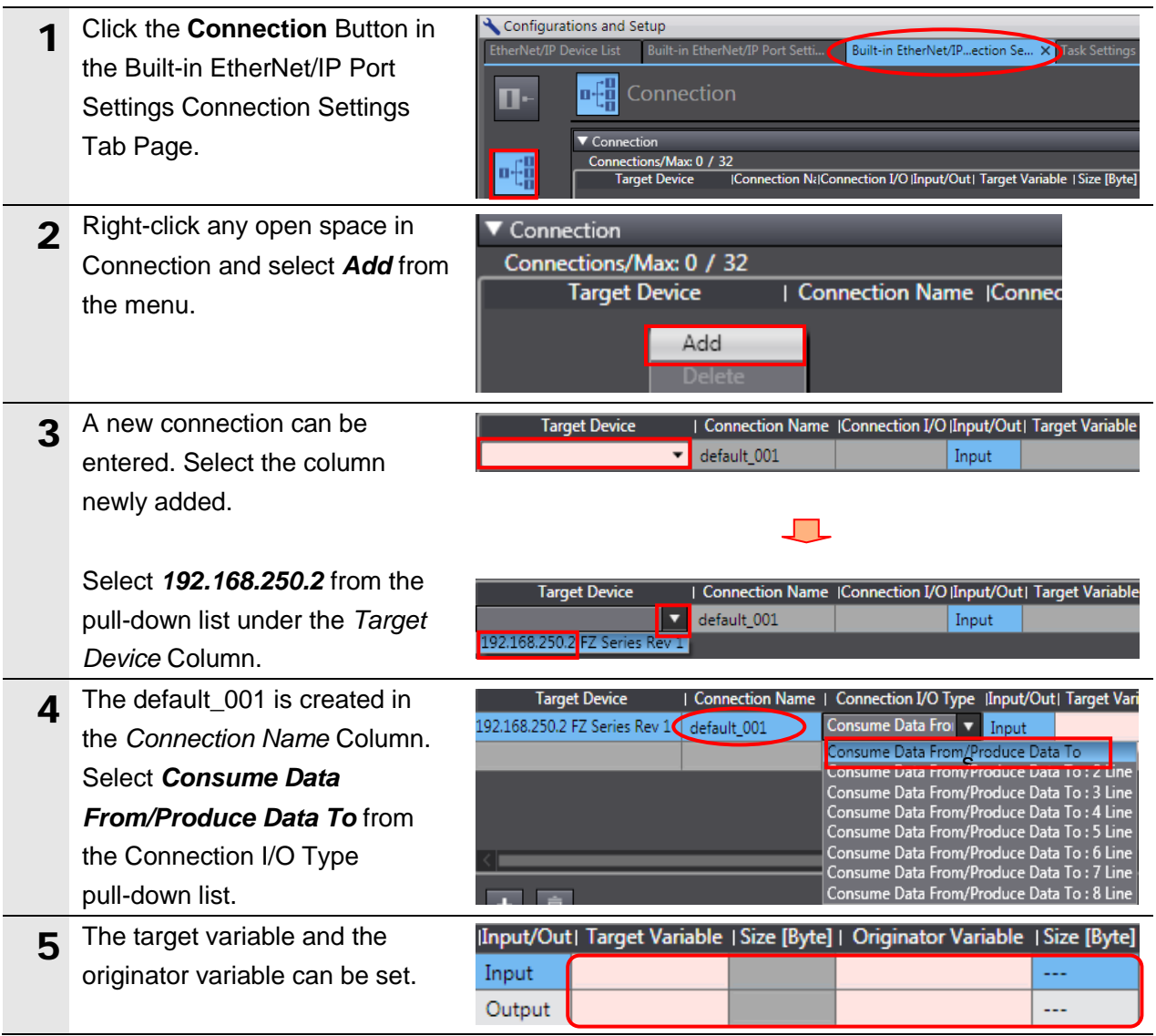

#### **7**.**EtherNet/IP Connection Procedure**

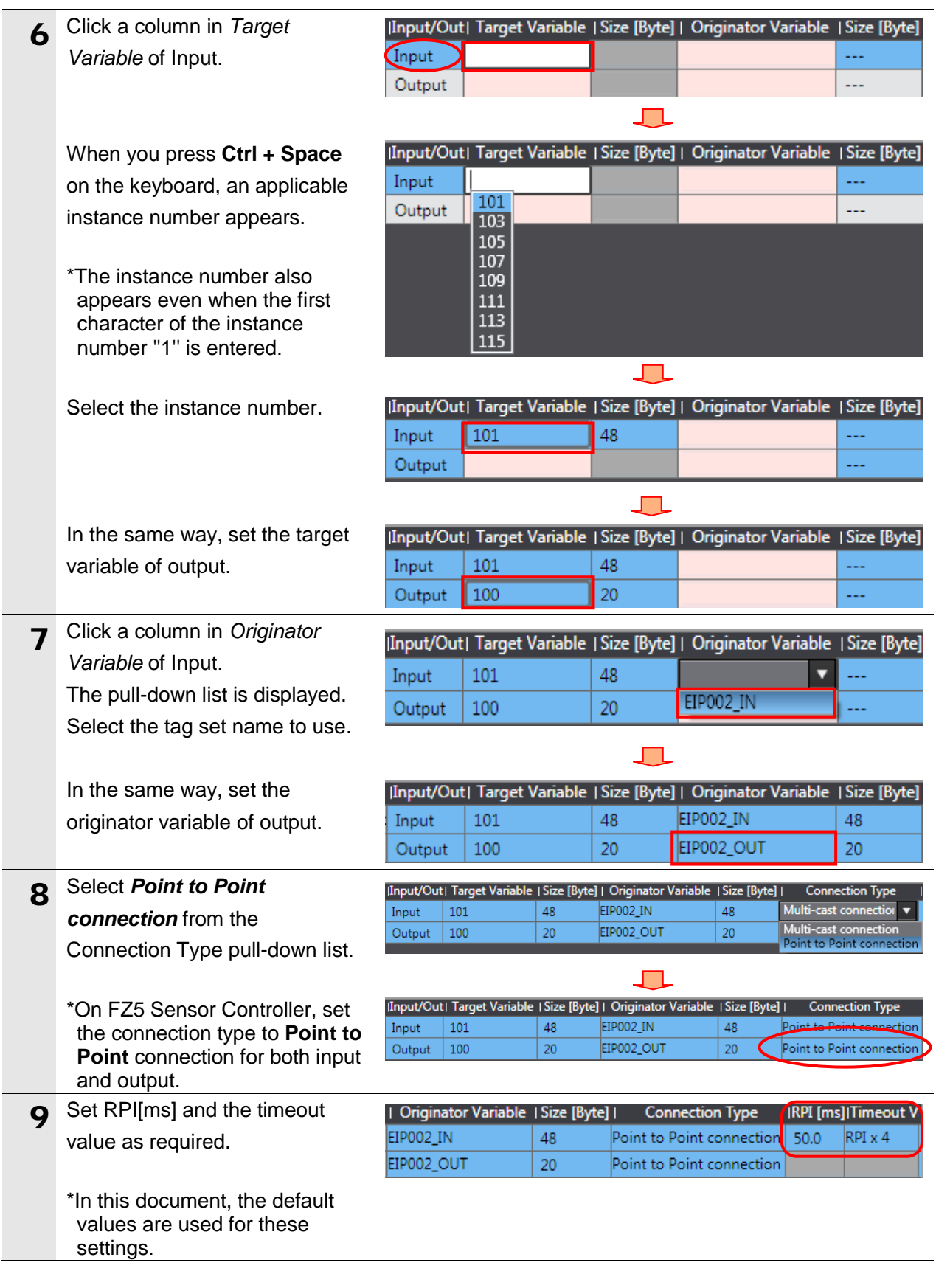

### **Precautions for Correct Use**

Set RPI to 4ms or longer for FZ5 Sensor Controller.

#### **Precautions for Correct Use**

When the measurement interval is short, the measurement processing load is high, or command processing for operations such as scene group changing is time-consuming, FZ5 Sensor Controller prioritizes measurement and control processing over communication processing. As a result, communication between an external device and FZ5 Sensor Controller may be temporarily interrupted, and a communication error may occur. In this case, set the timeout value as shown below.

Packet Interval (RPI value) x Timeout Value > FZ5 Sensor Controller's Processing Time For details on the timeout value of FZ5 Sensor Controller, refer to *EtherNet/IP Communications* in *Communicating with EtherNet/IP* in *Section 2. Methods for Connecting and Communicating with External Devices* of the *Vision Sensor FH/FZ5 Series Vision System User's Manual for Communications Settings* (Cat. No. Z342).

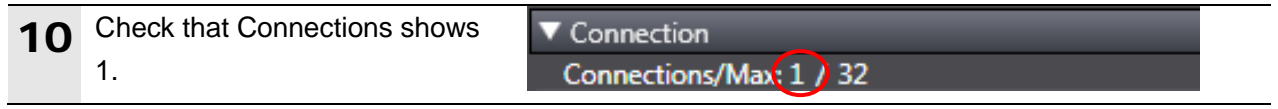

#### **7.3.6. Transferring the Project Data**

Connect online and transfer the connection settings and the project data to Controller.

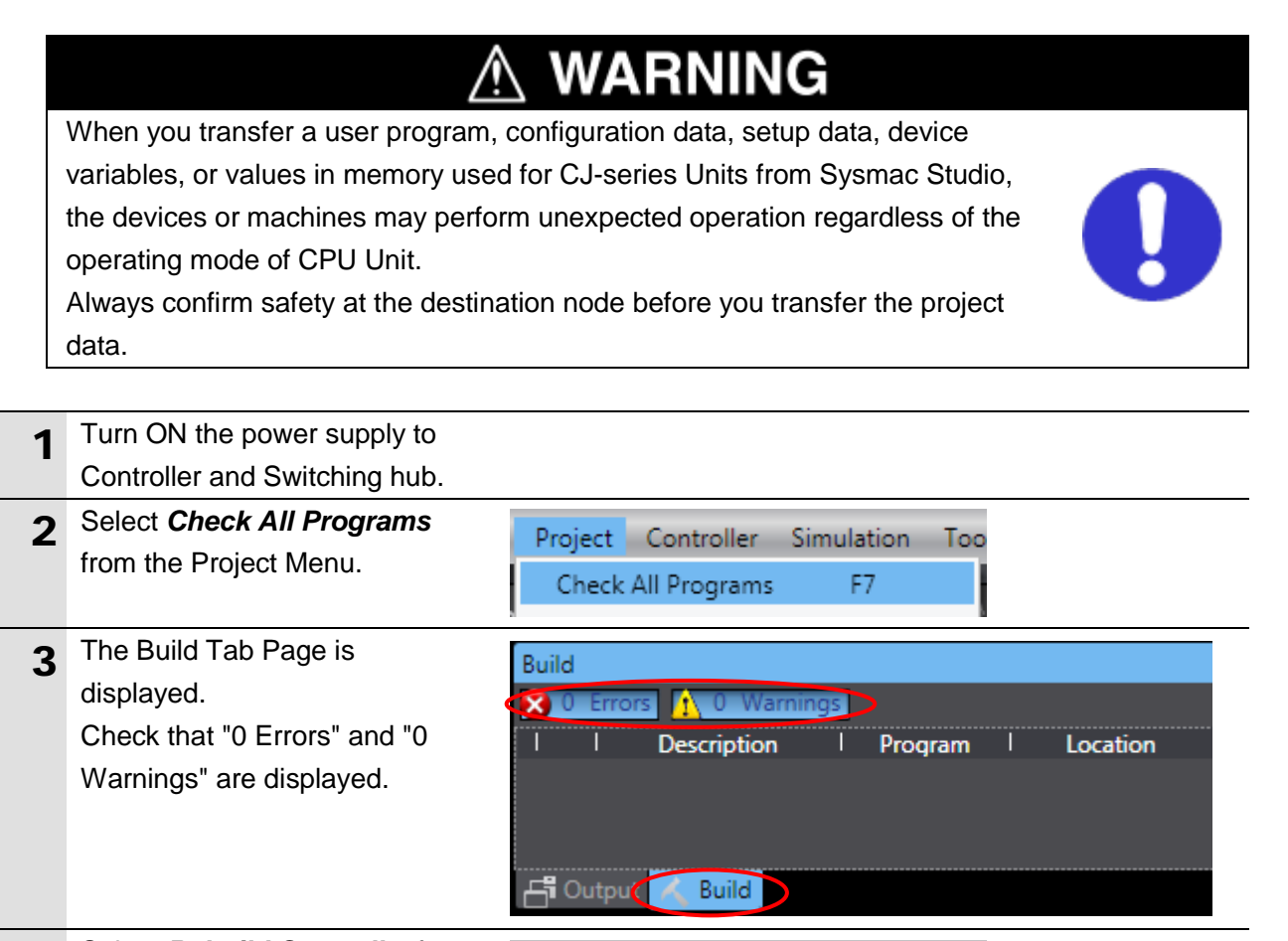

4 Select *Rebuild Controller* from Project Controller Simulation Too the Project Menu. F7 Check All Programs Check Selected Programs Shift+F7 **Build Controller** F8 Rebuild Controller 5 A confirmation dialog box is Sysmac Studio displayed. Check the contents When you execute the Rebuild operation, all programs will be rebuilt. and click **Yes**. It may take time to complete the operation. Do you wish to continue?  $Na$ </u> Yes 6 Check that "0 Errors" and "0 Build Warnings" are displayed in the Build Tab Page. **Description** Program Location 다 Output **Build** 

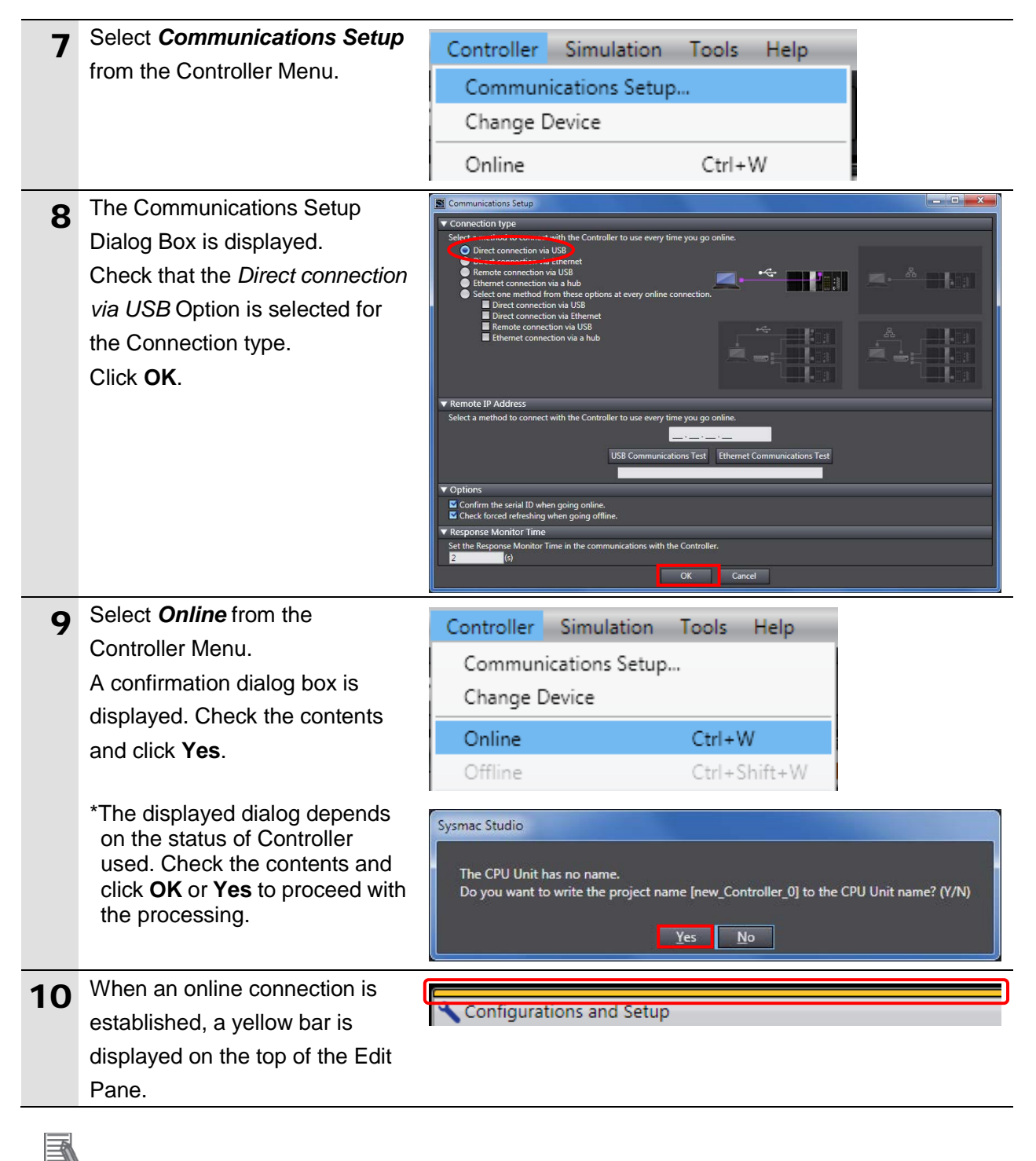

#### **Additional Information**

For details on online connections to Controller, refer to *Section 6. Online Connections to a Controller* of the *Sysmac Studio Version 1 Operation Manual* (Cat. No. W504).

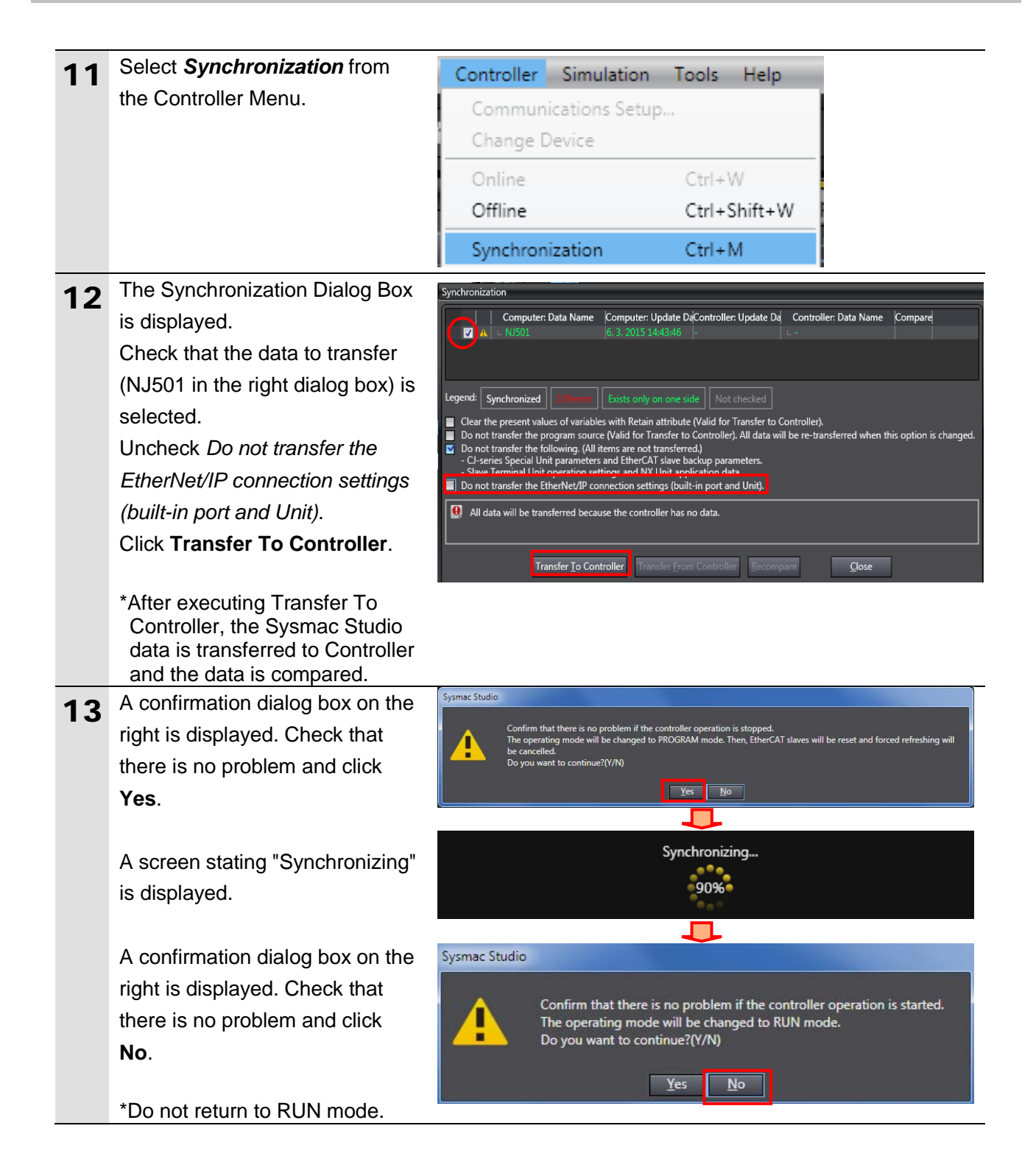

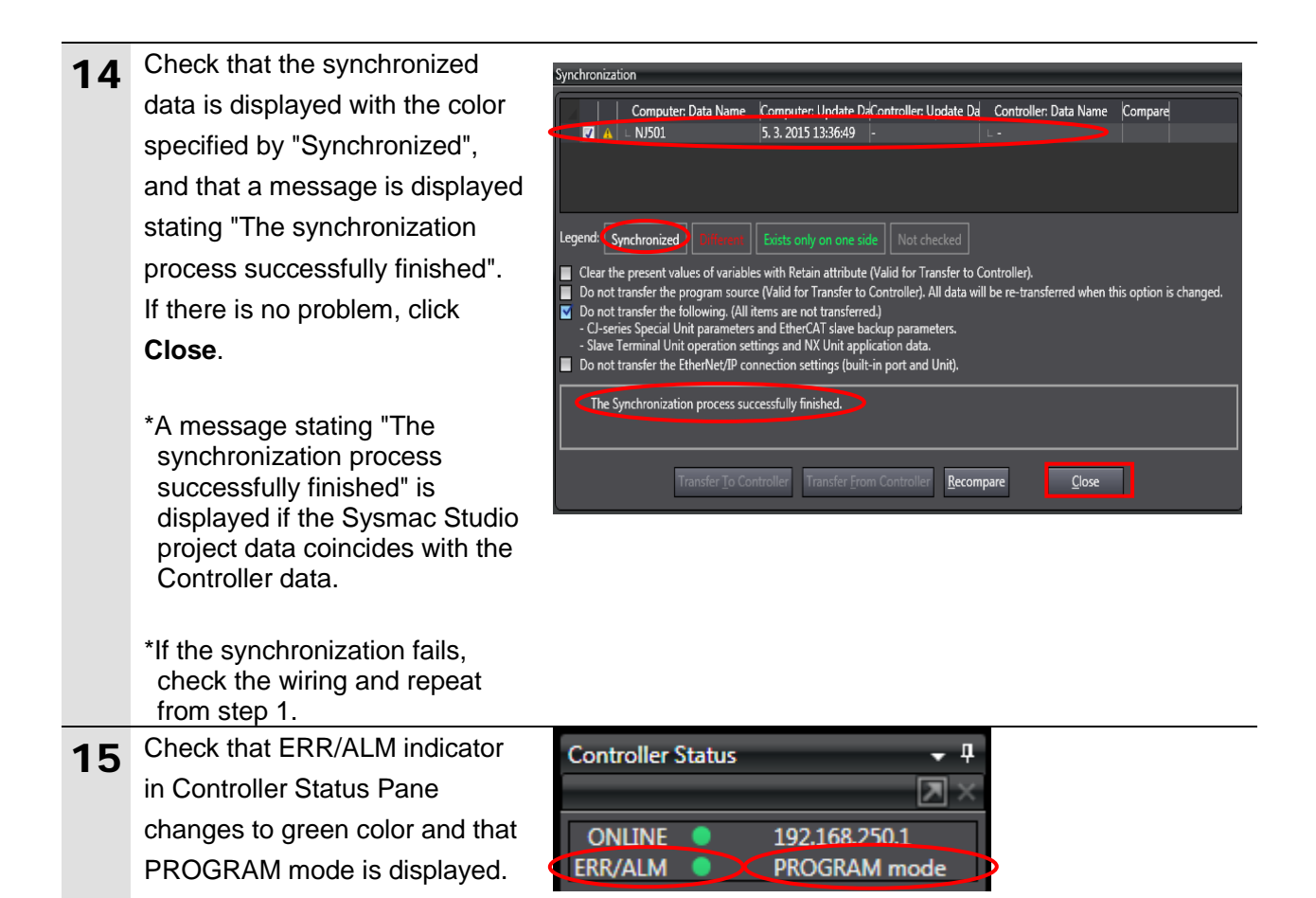

#### **Precautions for Correct Use**

F

If changing the connection settings (tag data link table) after performing the synchronization, the connection settings (tag data link table) are not transferred even when performing the synchronization

again.

Port Settings **Connection** 

to transfer.

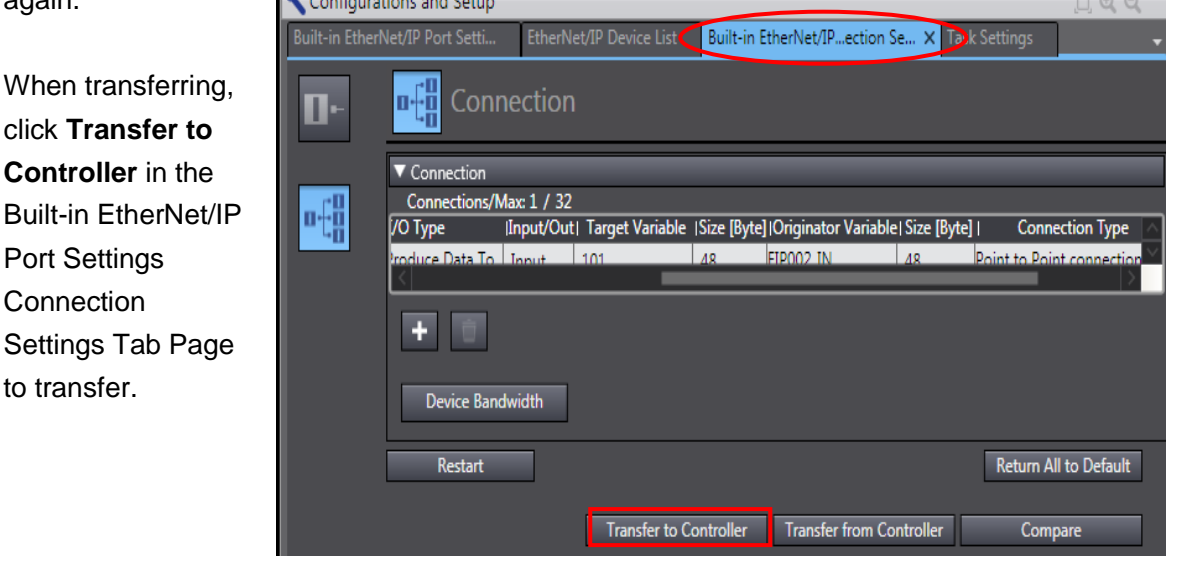

### <span id="page-42-0"></span>**7.4. Checking the EtherNet/IP Communications**

Check that the EtherNet/IP tag data links are operated normally.

#### **7.4.1. Checking the Connection Status**

Check the connection status of EtherNet/IP.

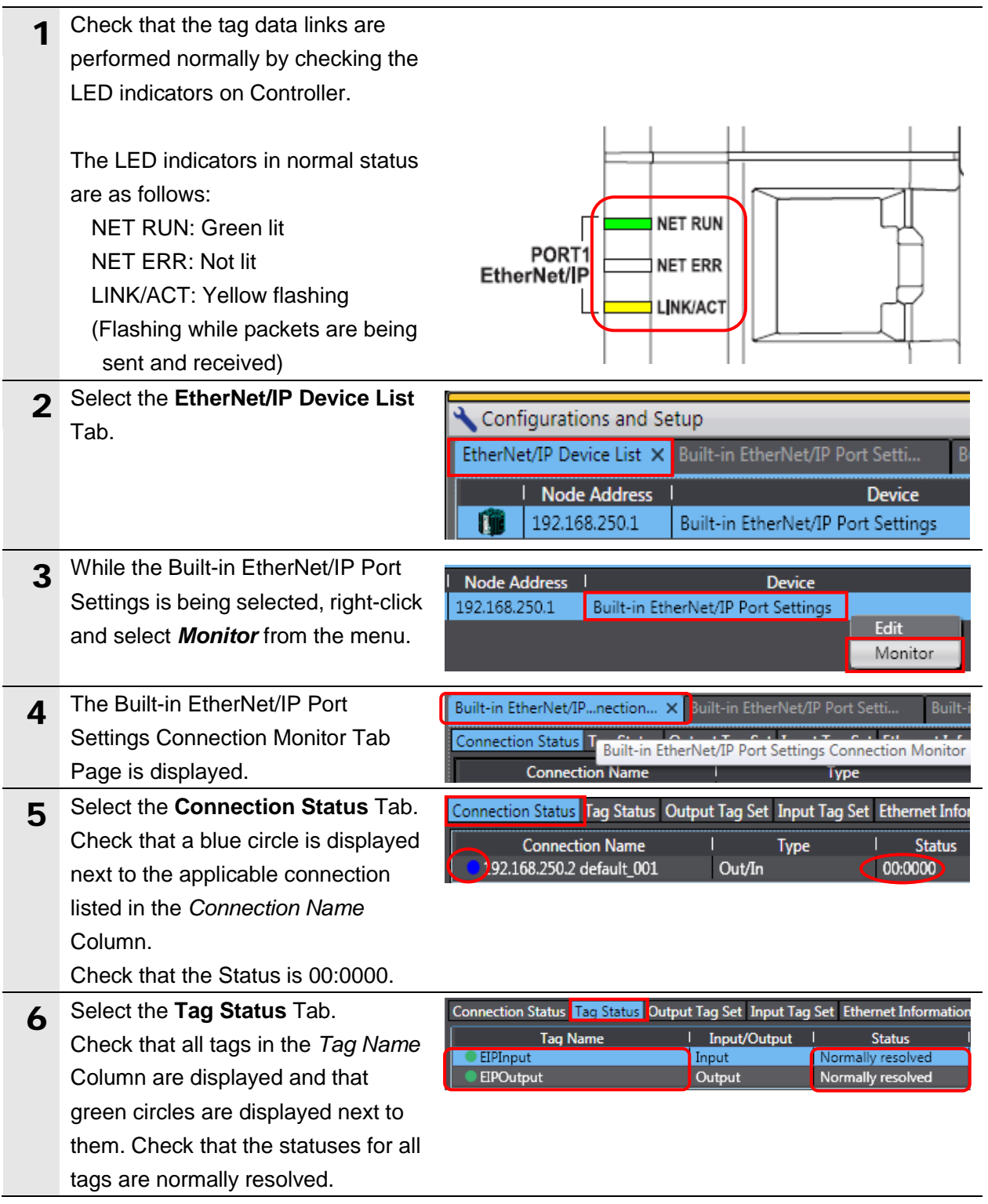

### **7.4.2. Checking the Sent and Received Data**

Check that the correct data are sent and received.

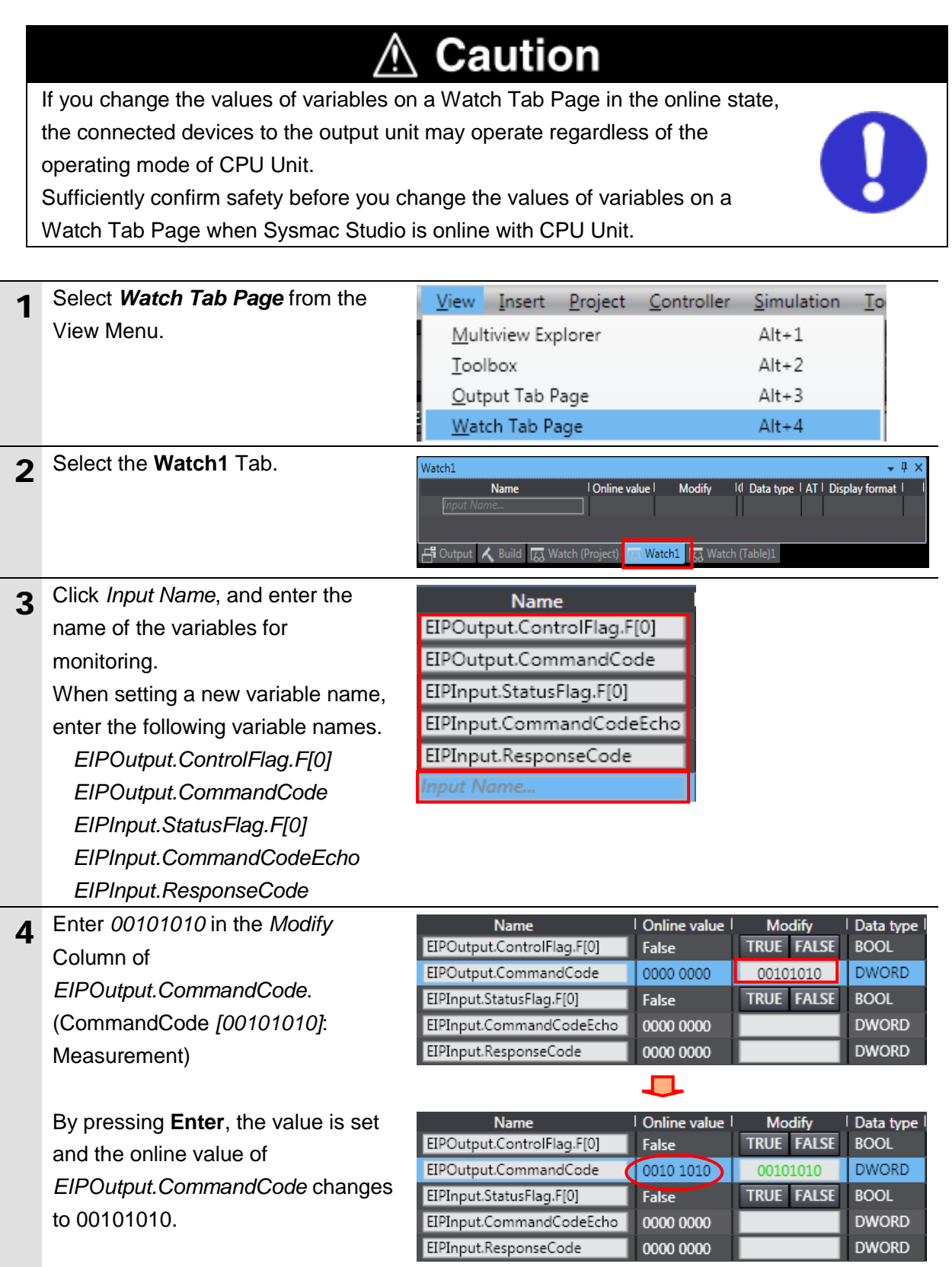

### **7**.**EtherNet/IP Connection Procedure**

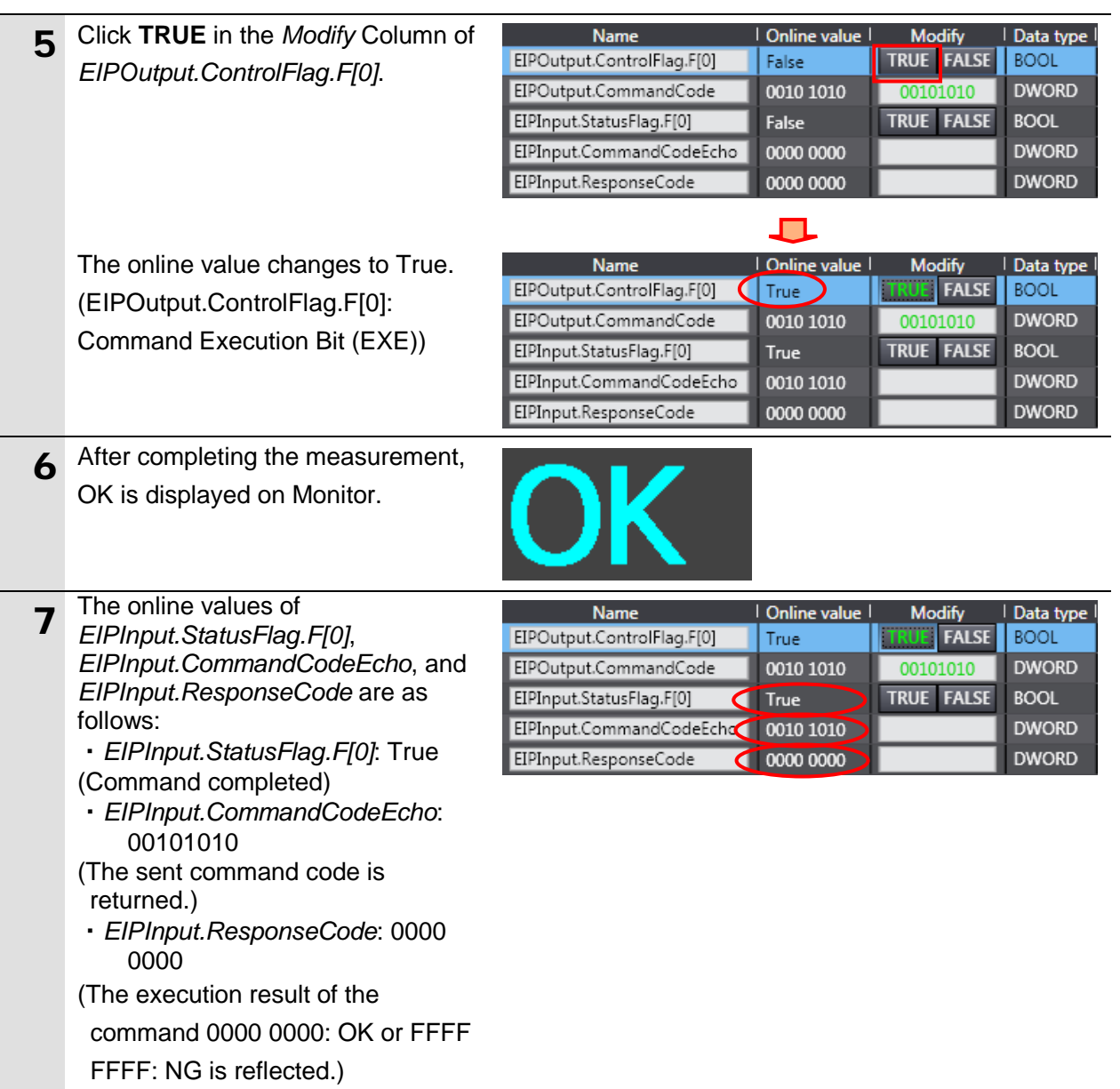

### <span id="page-45-0"></span>**8. Initialization Method**

This document provides the explanation of the setting procedure based on the factory default setting.

Some settings may not be applicable as described in this document unless you use the devices with the factory default setting.

#### <span id="page-45-1"></span>**8.1. Initializing Controller**

To initialize the settings of Controller, it is necessary to initialize CPU Unit. Change Controller to PROGRAM mode before the initialization. Select *Clear All Memory*  from the Controller Menu of Sysmac Studio. The Clear All Memory Dialog Box is displayed. Check the contents and click **OK**.

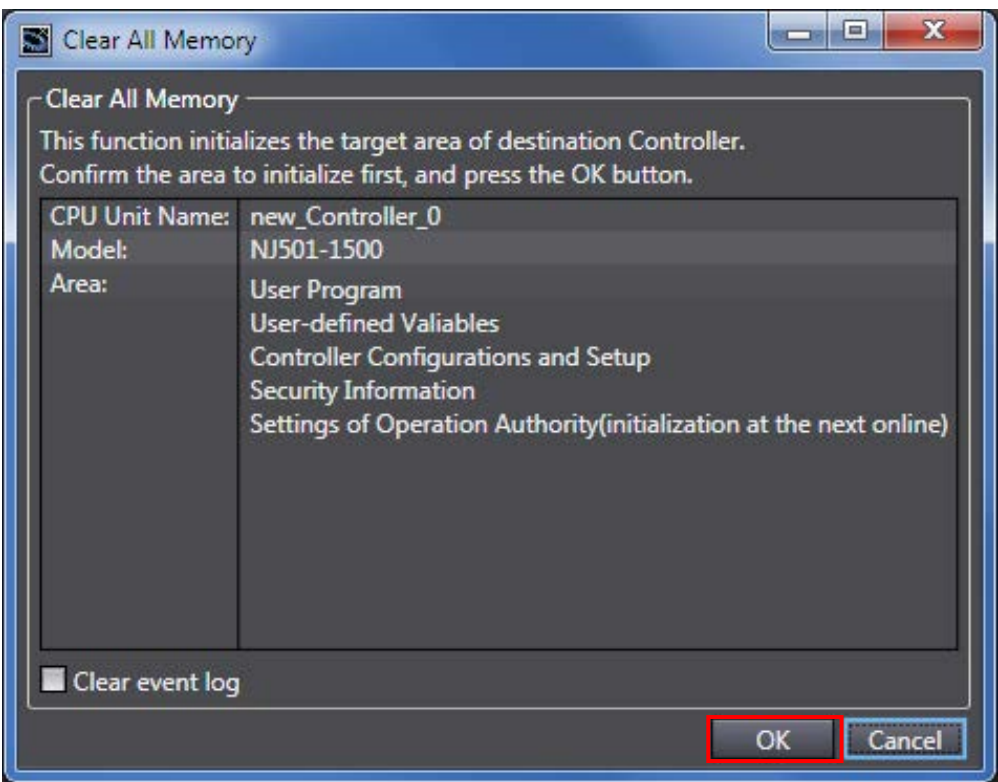

#### <span id="page-45-2"></span>**8.2. Initializing FZ5 Sensor Controller**

For information on how to initialize FZ5 Sensor Controller, refer to *Initializing Controller* in *Section 1. Before Operation* of the *Vision Sensor FH/FZ5 Series Vision System User's Manual*  (Cat. No. Z340).

### <span id="page-46-0"></span>**9. Appendix Procedure Using the Project File**

This section describes the procedure in which you use the following project file. The project file includes the contents that are set in *7.3. Setting up Controller*. Obtain the latest project file from OMRON.

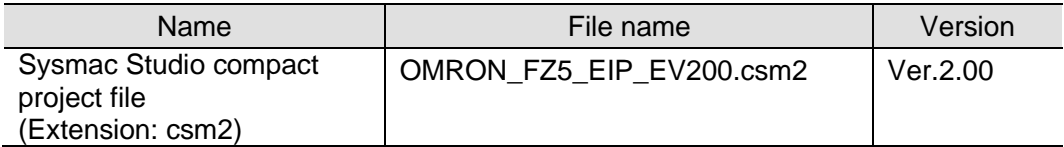

#### <span id="page-46-1"></span>**9.1. Work Flow**

Take the following steps to make the tag data link settings for EtherNet/IP using the project file.

Except *9.2.1. Importing the Project File* enclosed in red, refer to each appropriate clause or sub-clause for further information.

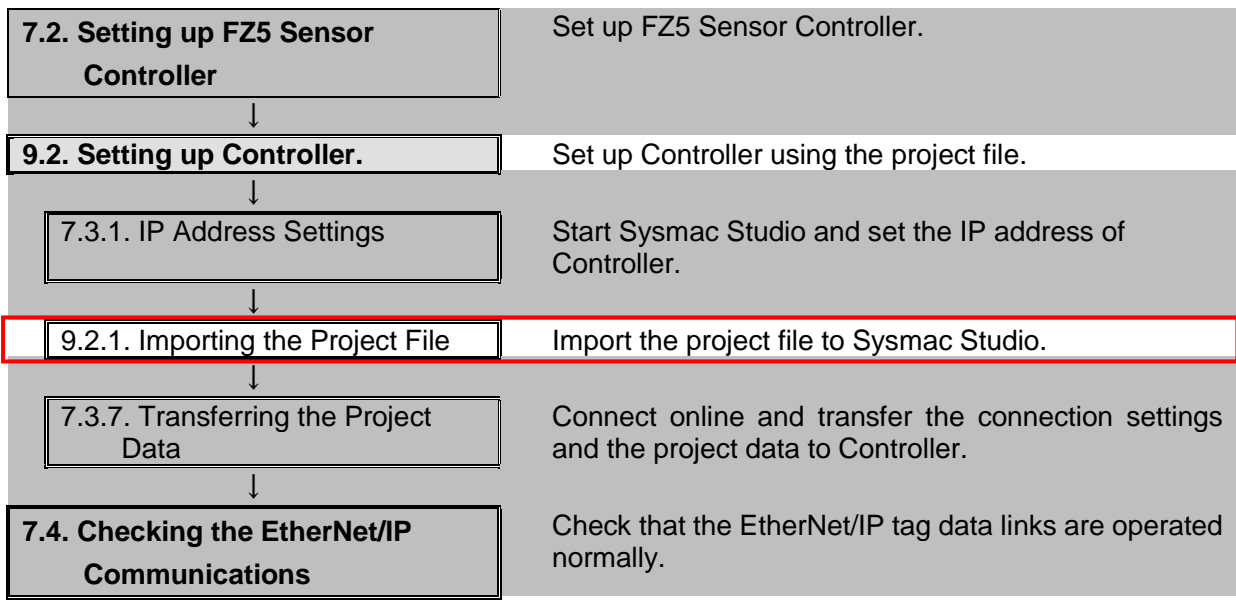

### <span id="page-47-0"></span>**9.2. Setting up Controller**

Set up Controller using the project file.

#### **9.2.1. Importing the Project File**

Import the project file to Sysmac Studio.

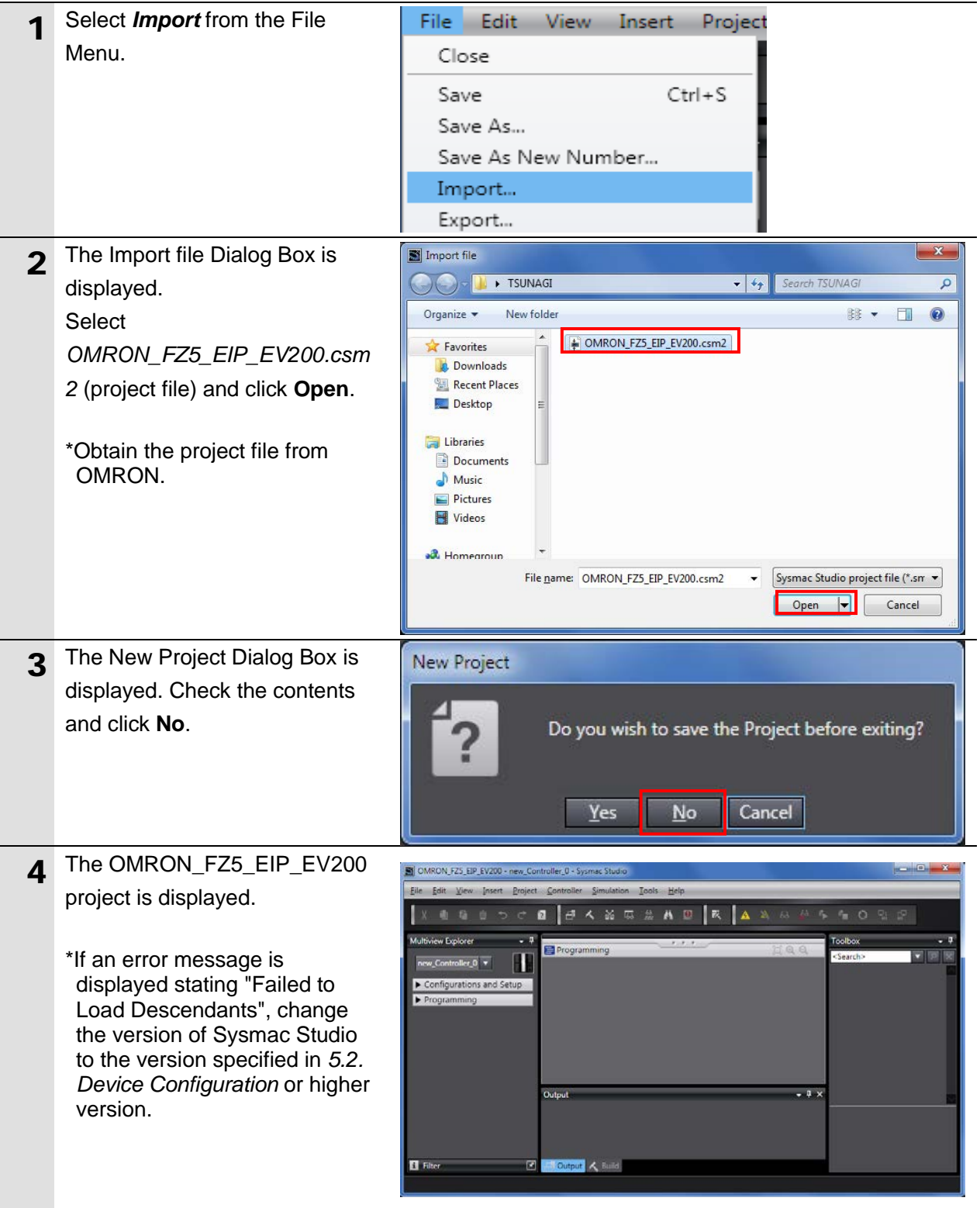

### **9**.**Appendix Procedure Using the Project File**

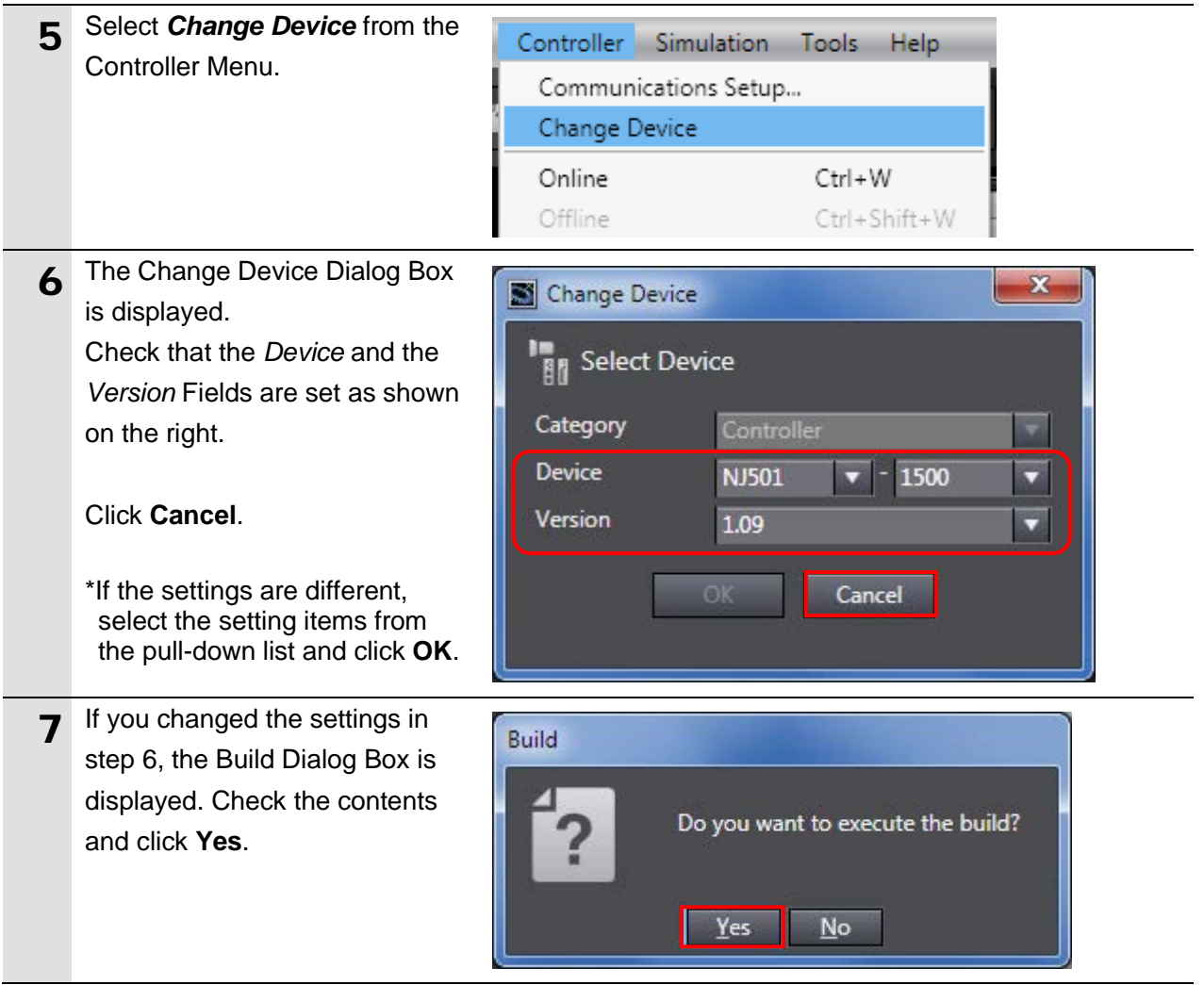

## <span id="page-49-0"></span>**10. Revision History**

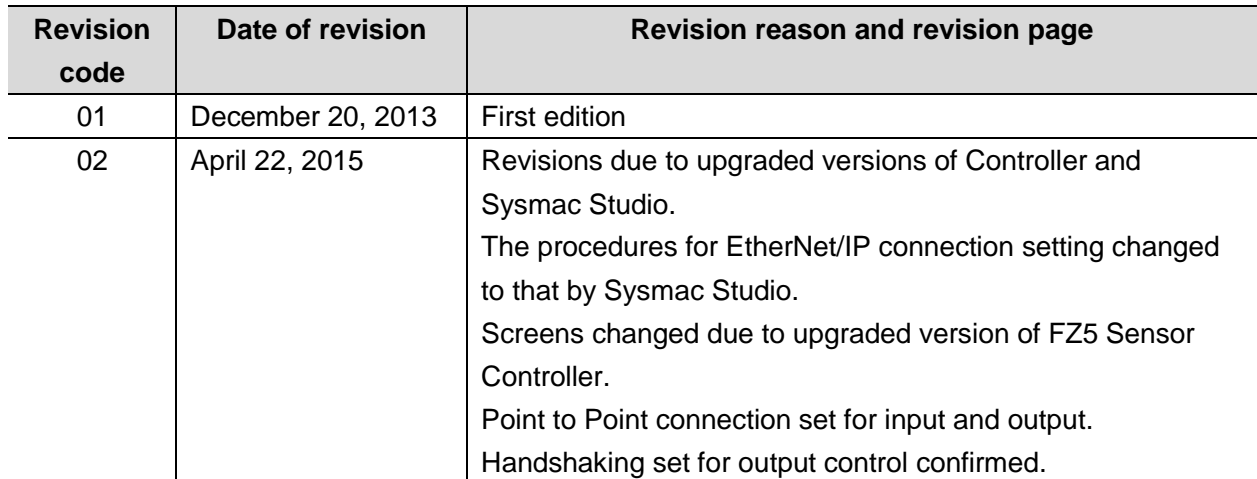

#### **OMRON Corporation Industrial Automation Company** Tokyo, JAPAN

#### Contact: www.ia.omron.com

Regional Headquarters<br>
OMRON EUROPE B.V.<br>
Wegalaan 67-69, 2132 JD Hoofddorp<br>
The Netherlands Tel: (31)2356-81-300/Fax: (31)2356-81-388

**OMRON ASIA PACIFIC PTE. LTD.**<br>No. 438A Alexandra Road # 05-05/08 (Lobby 2), Nexandra Technopark,<br>Singapore 119967<br>Tel: (65) 6835-3011/Fax: (65) 6835-2711

**OMRON ELECTRONICS LLC**<br>2895 Greenspoint Parkway, Suite 200<br>Hoffman Estates, IL 60169 U.S.A<br>Tel: (1) 847-843-7900/Fax: (1) 847-843-7787

**OMRON (CHINA) CO., LTD.**<br>Room 2211, Bank of China Tower,<br>200 Yin Cheng Zhong Road,<br>PuDong New Area, Shanghai, 200120, China<br>Tel: (86) 21-5037-2222/Fax: (86) 21-5037-2200

#### **Authorized Distributor:**

© OMRON Corporation 2015 All Rights Reserved.<br>In the interest of product improvement, specifications are subject to change without notice.

 **P589-E1-02** 0415- (1213)